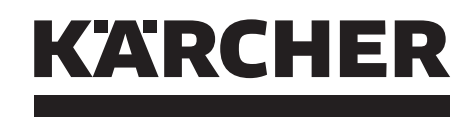

# makes a difference

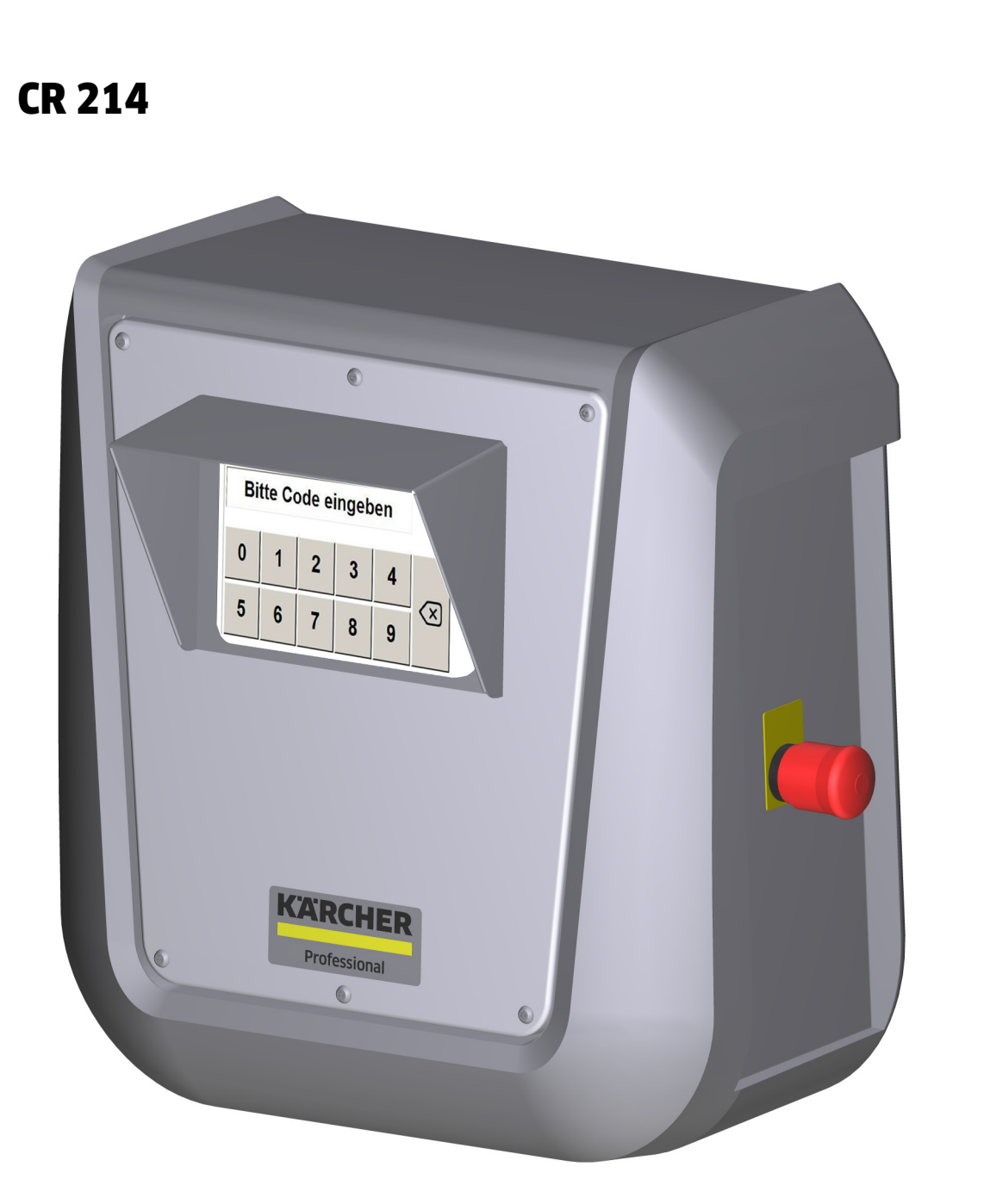

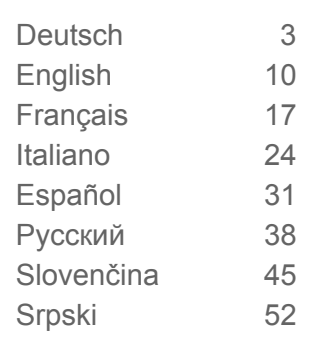

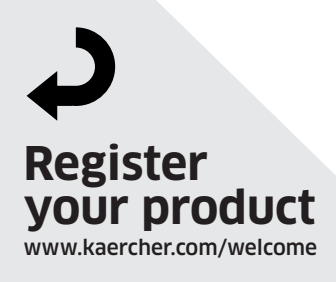

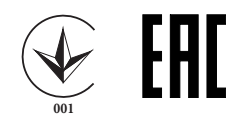

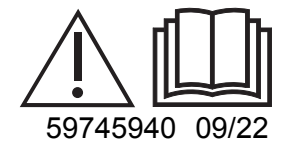

<span id="page-2-0"></span>Lesen Sie vor der ersten Benutzung Ihres Gerätes diese Originalbetriebsanleitung, handeln Sie danach und bewahren Sie diese für späteren Gebrauch oder für Nachbesitzer auf.

# **Inhaltsverzeichnis**

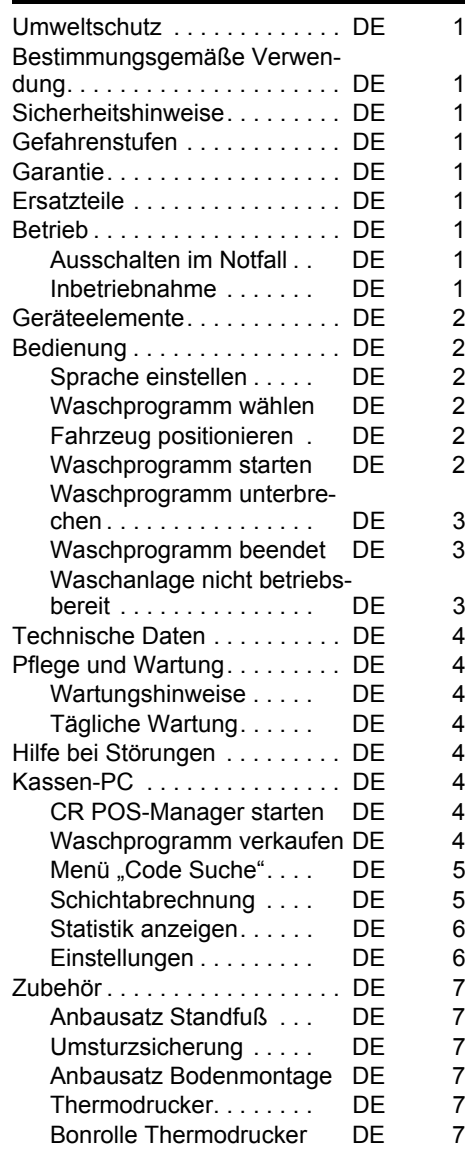

**Umweltschutz**

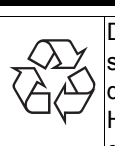

Die Verpackungsmaterialien sind recyclebar. Bitte werfen Sie die Verpackungen nicht in den Hausmüll, sondern führen Sie diese einer Wiederverwertung zu.

Altgeräte enthalten wertvolle recyclingfähige Materialien, die einer Verwertung zugeführt werden sollten. Batterien, Öl und ähnliche Stoffe dürfen nicht in die Umwelt gelangen. Bitte entsorgen Sie Altgeräte deshalb über geeignete Sammelsysteme.

**Hinweise zu Inhaltsstoffen (REACH)** Aktuelle Informationen zu Inhaltsstoffen finden Sie unter:

*www.kaercher.de/REACH*

# **Bestimmungsgemäße Verwendung**

Der Waschkartenleser dient zur Bedienung von automatischen Selbstbedienungs-Waschanlagen durch den Benutzer. Dabei übernimmt der Waschkartenleser folgende Funktionen:

- Starten eines Waschprogrammes mit Pincodeeingabe am Touchscreen.
- Programm unterbrechen
- Programm fortsetzen
- Stoppen der Waschanlage bei Gefahr mit den Not-Aus-Taster.

Der Waschkartenleser ist über ein Netzwerkkabel mit einem Kassen-PC verbunden.

Der Quittungsdruck erfolgt über das Kassensystem.

# **Sicherheitshinweise**

Jeweilige nationale Vorschriften des Gesetzgebers beachten.

Sicherheitshinweise der Waschanlage beachten.

### **Gefahrenstufen**

- *GEFAHR*

*Für eine unmittelbar drohende Gefahr, die zu schweren Körperverletzungen oder zum Tod führt.*

#### *WARNUNG*

*Für eine möglicherweise gefährliche Situation, die zu schweren Körperverletzungen oder zum Tod führen könnte.*

#### *VORSICHT*

*Hinweis auf eine möglicherweise gefährliche Situation, die zu leichten Verletzungen führen kann.*

#### *ACHTUNG*

*Hinweis auf eine möglicherweise gefährliche Situation, die zu Sachschäden führen kann.*

#### **Garantie**

In jedem Land gelten die von unserer zuständigen Vertriebsgesellschaft herausgegebenen Garantiebedingungen. Etwaige Störungen an Ihrem Gerät beseitigen wir innerhalb der Garantiefrist kostenlos, sofern ein Material- oder Herstellungsfehler die Ursache sein sollte. Im Garantiefall wenden Sie sich bitte mit Kaufbeleg an Ihren Händler oder die nächste autorisierte Kundendienststelle.

# **Ersatzteile**

- Es dürfen nur Zubehör und Ersatzteile verwendet werden, die vom Hersteller freigegeben sind. Original-Zubehör und Original-Ersatzteile bieten die Gewähr dafür, dass das Gerät sicher und störungsfrei betrieben werden kann.
- Weitere Informationen über Ersatzteile erhalten Sie unter www.kaercher.com im Bereich Service.

# **Betrieb**

#### **Ausschalten im Notfall**

- **→** Not-Aus-Taster drücken.
- Die Waschanlage bleibt sofort stehen. → Nach Behebung des Problems Inbe-
- triebnahme gemäß Betriebsanleitung der Waschanlage durchführen.

#### **Inbetriebnahme**

Mit ABS Standfuß (Option) kann der Waschkartenleser bei geschlossener Anlage in der Waschhalle aufbewahrt werden. Zur Inbetriebnahme der Anlage muss der Waschkartenleser dann an seinem Bestimmungsort aufgestellt werden.

Standfuß auf die Rollen kippen und zum Aufstellungsort schieben.

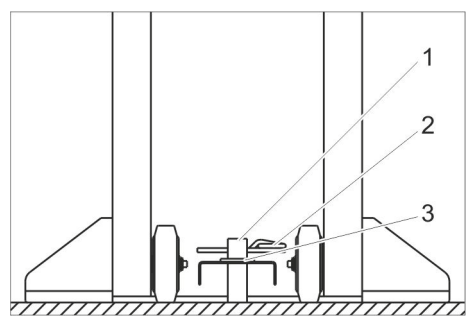

- 1 Pflock
- 2 Federstecker
- 3 Scheibe
- $\rightarrow$  Bohrung im Standfuß auf Pflock der Umsturzsicherung setzen.
- $\rightarrow$  Scheibe auflegen.
- **→** Federstecker oder Schloss (nicht im Lieferumfang) durch Pflock stecken damit der Standfuß gegen Umstürzen gesichert ist.
- $\rightarrow$  Auf sichere Verlegung des Anschlusskabels achten.

#### **Geräteelemente**

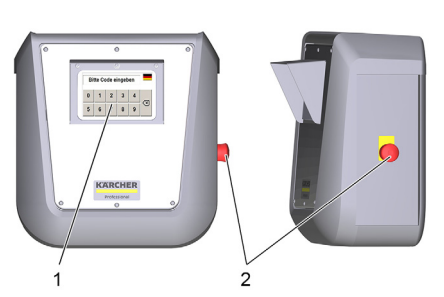

- 1 Touchscreen
- 2 Not-Aus-Taster

#### **Bedienung**

#### **Hinweis:**

Die Bedienung ist ohne die Sonderfunktion "Drive-In" beschrieben.

Ist die Waschanlage betriebsbereit, erscheint auf dem Touchscreen folgenden Meldungen:

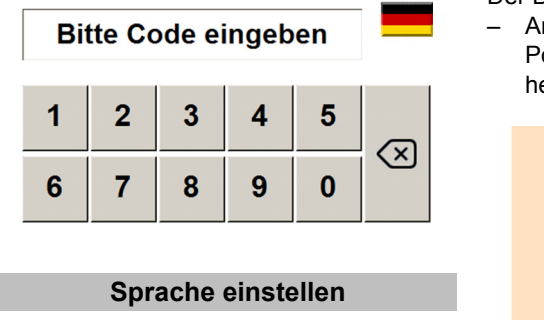

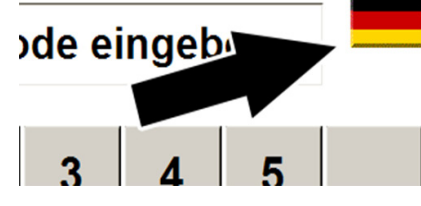

 $\rightarrow$  Flagge antippen.

→ Nächste Sprache erscheint.

**Waschprogramm wählen**

#### Es kann das beim Kauf ausgewählte Waschprogramm gestartet werden. **PIN-Code mit der Tastatur eingeben**

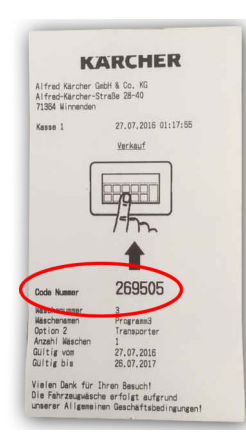

**→** Code Nummer vom Beleg ablesen und mit der Tastatur auf dem Touchscreen eingeben.

Nach der Eingabe erscheint folgende Anzeige:

Goldwäsche

Code gültig, Wäsche wird gestartet

Der Beleg war für eine Wäsche gültig.

– Anschließend fordert die Anzeige zur Positionierung des Fahrzeugs auf (siehe "Fahrzeug positionieren").

#### Goldwäsche

Code gültig, Wäsche wird gestartet

Verbleibende Wäschen: 8

Der Beleg ist für mehrere Wäschen gültig. – Anschließend fordert die Anzeige zur Positionierung des Fahrzeugs auf (siehe "Fahrzeug positionieren").

Code unaültia!

Tippfehler oder der Beleg wurde bereits verwendet.

> Diese Wäsche ist nur samstags gültig!

Der Beleg ist nur an einem bestimmten Wochentag gültig.

> Diese Wäsche ist nur in folgenden Zeiträumen gültig:

> > 6:00 bis 9:59 Uhr 18:00 bis 21:59 Uhr

Der Beleg ist nur in einem oder zwei Zeiträumen gültig.

#### **Fahrzeug positionieren**

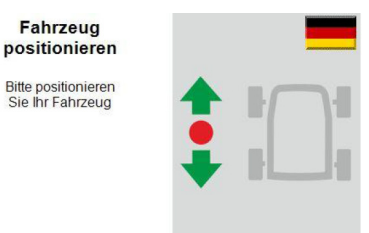

**→** Fahrzeug in die Waschanlage fahren und entsprechend den Aufforderungen der Positionierampel ausrichten.

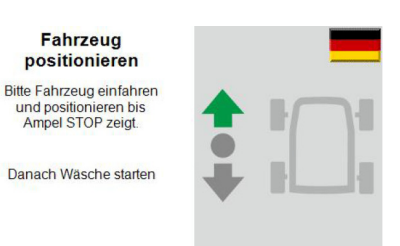

**→** Fahrzeug vorwärts in die Waschanlage fahren und entsprechend den Aufforderungen der Positionierampel ausrichten.

> Fahrzeug positionieren Bitte Fahrzeug<br>zurückfahren bis<br>Ampel STOP zeigt

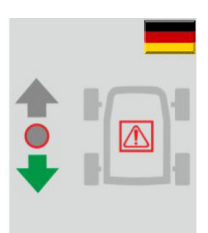

 Fahrzeug rückwärts fahren bis die Positionierampel an der Waschanlage Stopp zeigt.

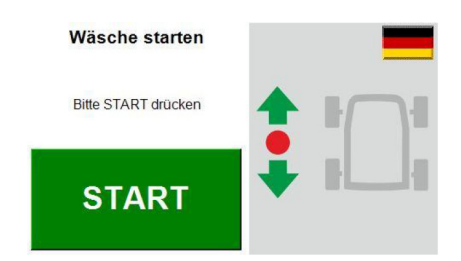

Das Fahrzeug ist korrekt in der Waschanlage positioniert.

#### **Waschprogramm starten**

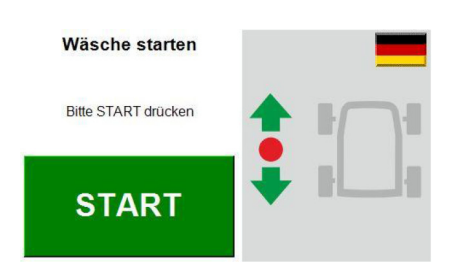

 $\rightarrow$  Schaltfläche "Start" auf dem Touchscreen antippen.

**Hinweis:**

Bei einigen Waschanlagenausführungen startet das Waschprogramm automatisch.

In diesem Fall wird das Fenster nicht angezeigt.

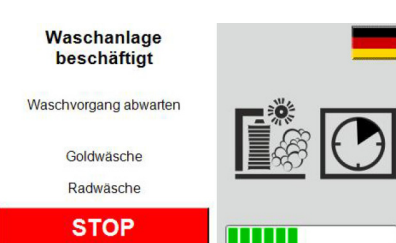

#### Das Waschprogramm ist aktiv.

#### **Waschprogramm unterbrechen**

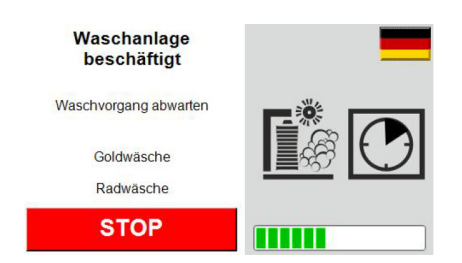

**→** Waschvorgang durch Berühren der Schaltfläche "Stop" auf dem Touchscreen unterbrechen.

#### **Hinweis:**

Bei einigen Waschanlagen-Ausführungen ist eine Unterbrechung des Waschprogramms nicht möglich. In diesem Fall wird die Schaltfläche "Stop" nicht angezeigt.

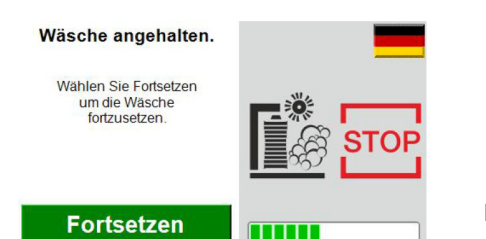

Das Waschprogramm wurde unterbrochen.

**→** Zum Fortsetzen des Waschprogramms Schaltfläche "Fortsetzen" auf dem Touchscreen antippen.

#### **Waschprogramm beendet**

Das Ende des Waschprogramms und die Ausfahrrichtung werden im Touchscreen angezeigt.

> Programm beendet

**Bitte Fahrzeug** blue Famizeug<br>rückwärts ausfahren

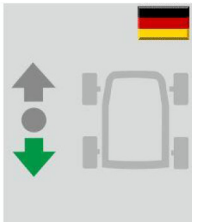

 Programmende: Fahrzeug rückwärts aus der Waschanlage fahren

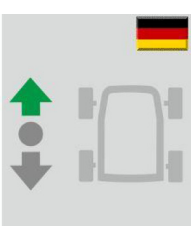

→ Programmende: Fahrzeug vorwärts aus der Waschanlage fahren.

Programm

beendet

Bitte Fahrzeug vorwärts ausfahren!

**Waschanlage nicht betriebsbereit**

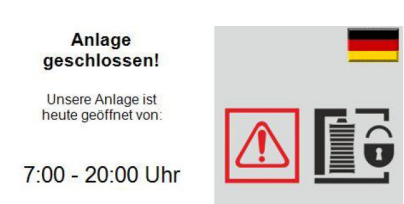

Anzeige außerhalb der Öffnungszeiten. **Hinweis:**

Die Öffnungszeiten werden an der Waschanlage eingestellt. Der CR 214 empfängt die Zeiten und zeigt sie außerhalb der Öffnungszeiten an.

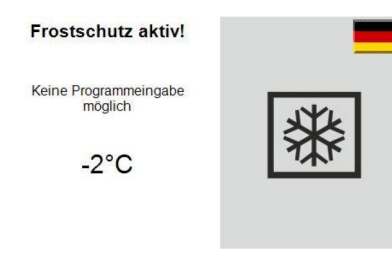

Kein Waschbetrieb wegen Frostgefahr.

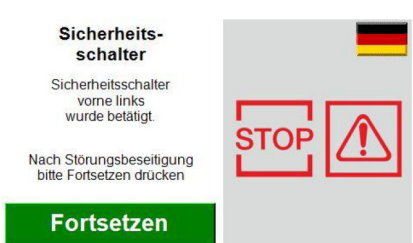

Sicherheitsschalter an der Waschanlage wurde ausgelöst.

#### **Der betroffene Sicherheitsschalter wird angezeigt.**

- $\rightarrow$  Grund beseitigen.
- Sicherheitsschalter zurücksetzen.  $\rightarrow$  Taste "Fortsetzen" auf dem Touchscreen antippen.

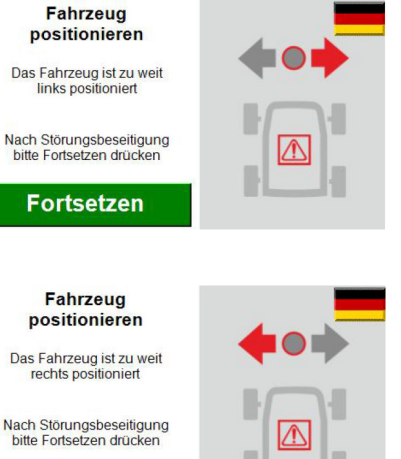

**Fortsetzen** 

Das Fahrzeug ist falsch positioniert.

- $\rightarrow$  Grund beseitigen.
- Sicherheitsschalter zurücksetzen.
- $\rightarrow$  Taste "Fortsetzen" auf dem Touchscreen antippen.

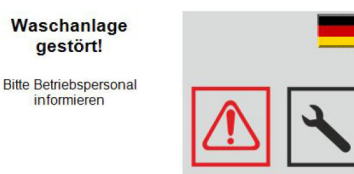

Störung an der Waschanlage.

Störung mit Hilfe der Betriebsanleitung der Waschanlage beseitigen.

#### **Hinweis:**

Ein vor der Störung begonnenes Waschprogramm kann nicht fortgesetzt werden.

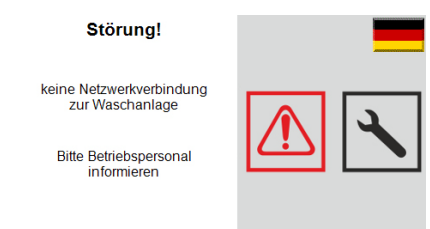

Netzwerkverbindung zur Waschanlage ist unterbrochen.

→ Netzwerkverbindung prüfen und wiederherstellen.

![](_page_4_Picture_45.jpeg)

**Bitte Betriebspersonal** informieren

![](_page_4_Picture_47.jpeg)

Not-Aus wurde betätigt.

Türe

Hauptschrank offen

**Bitte Betriebspersonal** informieren

#### **Fortsetzen**

Hauptschrank an der Waschanlage ist nicht geschlossen.

- $\rightarrow$  Tür schließen und verriegeln.
- → Taste "Fortsetzen" auf dem Touchscreen antippen.

![](_page_5_Figure_8.jpeg)

Türe Wasserverteiler an der Waschanlage ist nicht geschlossen.

- $\rightarrow$  Tür schließen und verriegeln.
- $\rightarrow$  Taste "Fortsetzen" auf dem Touchscreen antippen.

![](_page_5_Picture_12.jpeg)

Ein PKW-Waschprogramm wird für einen Transporter verwendet.

 Für Transporter geeignetes Waschprogramm verwenden.

### **Technische Daten**

![](_page_5_Picture_561.jpeg)

\* Um die Frostsicherheit zu gewährleisten muss das Gerät auch außerhalb der Betriebszeiten eingeschaltet bleiben.

# **Pflege und Wartung**

#### **Wartungshinweise**

Grundlage für eine betriebssichere Anlage ist die regelmäßige Wartung nach folgendem Wartungsplan.

Verwenden Sie ausschließlich Original-Ersatzteile des Herstellers oder von ihm empfohlene Teile, wie

- Ersatz- und Verschleißteile
- Zubehörteile

#### **Tägliche Wartung**

- → Not-Aus-Taster bei laufender Waschanlage betätigen und prüfen, ob die Anlage stoppt.
- Kabel auf Beschädigung prüfen, bei Bedarf Kundendienst rufen.

# **Hilfe bei Störungen**

Störungsmeldungen werden im Touchscreen angezeigt.

Störungsbeseitigung siehe Kapitel "Betrieb" und "Bedienung". Anlagenstörungen sind in der Betriebsan-

leitung der Waschanlage beschrieben.

# **Kassen-PC**

Auf dem Kassen-PC ist das Programm "CR POS-Manager" installiert. Mit Hilfe der Kasse und dieses Programms werden folgender Funktionen ausgeführt:

- Waschprogramm via Kasse verkaufen.
- Mit dem CR POS-Manager Beleg mit Codenummer ausdrucken.
- Einstellungen vornehmen.

# **CR POS-Manager starten**

 $\rightarrow$  Icon "CR POS-Manager" doppelklicken.

![](_page_5_Picture_38.jpeg)

#### $\times$  13  $\mathbf{K}$  14

- 1 Softwareversion
- 2 Schaltfläche "Code Suche"
- 3 Schaltfläche "Auswahl Schichtbetrieb"
- 4 Schaltfläche "Statistik"
- 5 Schaltfläche "Einstellungen"
- 6 Schaltfläche "Programm beenden" 7 Statusanzeige Netzwerkverbindung
- zum CR 214
- 8 Statusanzeige Netwerkverbindung zur Waschanlage
- 9 Statusanzeige Drucker
- 10 Statusanzeige der Waschanlage
- 11 Schaltflächen für Waschprogramme
- 12 Datum und Zeit des CR 214
- 13 Symbol für Status " In Ordnung"
- 14 Symbol für Status " Nicht Ordnung / Störung"

#### **Hinweis:**

Der Fortschritt eines laufenden Waschprogramms wird als Balken in der Statusanzeige Waschanlage angezeigt.

- **Waschprogramm verkaufen**
- Schaltfläche des gewünschten Waschprogramms anwählen.

![](_page_5_Figure_58.jpeg)

- 1 Auswahl Optionen
- 2 Verkaufsart:
	- \* Verkauf
	- **Gratis**
	- **Reklamation**
	- **Promotion**
	- Testwäsche Techniker
	- Aktion Montag
	- Aktion Dienstag
	- **Aktion Mittwoch**
	- Aktion Donnerstag
	- Aktion Freitag
	- Aktion Samstag
	- \* Aktion Sonntag
	- \* Aktion Zeitraum
- 3 \* Tasten "+1", "+10", "-1", "-10" zum Verändern der Anzahl der Wäschen
- 4 \* Tasten "+1", "+10","+100" "-1", "-10","-100" zum Verändern Gültigkeitsdauer
- 5 Anzeige Gesamtpreis
- 6 \* Happy Hour aktivieren / deaktivieren 7 \* Tasten zum Verändern des 1. Happy
- Hour Zeitraums 8 \* Tasten zum Verändern des 2. Happy Hour Zeitraums
- 9 \* Dauercode aktivieren / deaktivieren
- 10 \* Beginn der Gültigkeitsdauer
- 11 Auswahl abbrechen

12 Auswahl bestätigen und Beleg drucken \* Funktion kann im Menü Einstellungen /

System aktiviert / deaktiviert werden. Deaktivierte Funktionen werden nicht angezeigt.

#### Menü "Code Suche"

![](_page_6_Picture_1.jpeg)

 $\rightarrow$  Schaltfläche . Code Suche" anklicken.

![](_page_6_Figure_3.jpeg)

- 1 Code suchen
- 2 Feld Code Eingabe
- 3 Eingabe löschen
- → Gesuchten Code in das Eingabefeld eingeben.

![](_page_6_Figure_8.jpeg)

![](_page_6_Figure_9.jpeg)

- 1 Statistik des Codes drucken
- 2 Code deaktivieren
- 3 Verkaufsdatum des Codes
- Bei Bedarf Statistik des Codes ausdrucken.

![](_page_6_Picture_14.jpeg)

![](_page_6_Picture_299.jpeg)

- 1 Code Nummer
- 2 Verkaufstyp
- 3 Verkaufsdatum
- 4 Waschprogramm Nummer
- 5 Waschprogramm Name
- 6 Anzahl Wäschen
- 7 verbrauchte Wäschen
- 8 Restguthaben
- 9 Gültigkeitszeitraum
- 10 Datum der verbrauchten Wäschen

Erzeugte Codes können gelöscht werden: Sesuchten Code in das Eingabefeld

- eingeben.
- → Taste "Code suchen" drücken.
- → Taste "Code deaktivieren" drücken. → Fenster mit Passwortabfrage öffnet
- sich.
- $\rightarrow$  Passwort eingeben.
- Voreingestelltes Passwort:

*"code"*

Der ausgewählte Code wird gelöscht.

### **Code löschen Schichtabrechnung**

![](_page_6_Picture_37.jpeg)

![](_page_6_Picture_38.jpeg)

- 1 Startzeit der Abrechnung
- 2 Endzeit der Abrechnung
- 3 Abrechnung drucken
- $\rightarrow$  Start- und Endzeit der Abrechnung eingeben.
- Schaltfläche "Abrechnung drucken" anklicken.

![](_page_6_Picture_300.jpeg)

- 1 verkaufte Wäschen
- 2 Verkaufstyp
- 3 durchgeführte Wäschen

#### **Statistik anzeigen**

![](_page_7_Picture_1.jpeg)

- $\rightarrow$  Schaltfläche "Statistik" anklicken.
- → Fenster mit Passwortabfrage öffnet sich.
- $\rightarrow$  Passwort eingeben.
- Voreingestelltes Passwort:

*"code"*

![](_page_7_Figure_7.jpeg)

- 1 Filtereinstellungen
- 2 Suchen
- 3 ausgewählten Code deaktivieren
- 4 ausgewählten Code nochmals drucken
- 5 als Excel-Datei exportieren
- 6 als pdf-Datei exportieren
- 7 Statistik
- $\rightarrow$  Filtereinstellungen eingeben.
- **→** Gewünschte Funktion ausführen.

#### **Einstellungen**

- $\rightarrow$  Schaltfläche "Einstellungen" anklicken.
- → Fenster mit Passwortabfrage öffnet sich.
- $\rightarrow$  Passwort eingeben.

Voreingestelltes Passwort: *"code"*

![](_page_7_Picture_399.jpeg)

Anzeige der Verbindungseinstellungen zum CR 214

→ Um Zeit / Datum zu ändern, Schaltfläche "CR Zeit mit PC syncronisieren" anklicken.

Aktuelle Zeit / Datum werden vom Kassen-PC zum CR 214 übertragen.

![](_page_7_Figure_26.jpeg)

Systemeinstellung für:

#### 1 Sprache

- 2 Währung, Funktionen (siehe nächstes Bild)
- 3 Auswahl der Verkaufsarten
- 4 Gültigkeitstage der Codes
- 5 Happy Hour (deaktiviert, 1 Zeitraum, 2 Zeiträume
- 6 Datenbank zurücksetzen
- 7 Passwort ändern
- 8 Abbrechen
- 9 Bestätigen

![](_page_7_Picture_400.jpeg)

- 1 Währung
- 2 Funktion Dauercode in der Verkaufsansicht anzeigen
- 3 Funktion Anzahl der Wäschen in der Verkaufsansicht anzeigen
- 4 Funktion Gültigkeit in der Verkaufsansicht anzeigen
- 5 Passwortabfrage beim Löschen eines Codes sperren, aktivieren
- 6 Statistik aktivieren, deaktivieren

![](_page_7_Picture_401.jpeg)

#### Einstellungen Drucker:

- Druckerauswahl
- Kopf- und Fußzeile
- → Gewünschten Text eingeben.<br>→ Schaltfläche "Testdruck" ankli
- Schaltfläche "Testdruck" anklicken um Eingabe zu überprüfen.
- $\rightarrow$  Auswahl mit "OK" bestätigen.

![](_page_7_Picture_402.jpeg)

Benennung und Preise der Waschprogramme.

- $\rightarrow$  Bezeichnung des Waschprogramms eingeben.
- $\rightarrow$  Preis eingeben.
- $\rightarrow$  Preis für Aktion eingeben.
- $\rightarrow$  Häkchen setzen, wenn Waschprogramm aktiv sein soll.
- $\rightarrow$  Auswahl mit "OK" bestätigen.

![](_page_7_Picture_403.jpeg)

Preiseingabe für die verfügbaren Optionen.

- $\rightarrow$  Preis für die Option eingeben.
- $\rightarrow$  Auswählen, ob die Option aktiv sein soll (Häkchen setzen).
- Auswählen ob die Option Standard sein soll (Häkchen setzen). Ein = Muss beim Verkauf aktiv abge-
- wählt werden.
- $\rightarrow$  Auswahl mit "OK" bestätigen.

# **Zubehör Anbausatz Bodenmontage**

### **Anbausatz Standfuß**

![](_page_8_Picture_2.jpeg)

Standfuß zur freien Aufstellung des Waschkartenlesers.

- Bestell-Nr. 2.642-804.0 Hohe Version, zur Bedienung durch
- eine stehende Person – Bestell-Nr. 2.643-138.0 Niedrige Version, zur Bedienung aus
- dem Fahrzeug

#### **Umsturzsicherung**

![](_page_8_Picture_8.jpeg)

Fuß zur Befestigung des Waschkartenlesers auf dem Boden.

- Bestell-Nr. 2.642-808.0 Hohe Version, zur Bedienung durch eine stehende Person
- Bestell-Nr. 2.643-137.0 Niedrige Version, zur Bedienung aus dem Fahrzeug

#### **Thermodrucker**

![](_page_8_Picture_13.jpeg)

Bestell-Nr. 2.638-693.0 Zur Sicherung des Standfußes gegen Umstürzen.

![](_page_8_Picture_15.jpeg)

Bestell-Nr. 6.684-292.0 Zum Ausdrucken der Belege.

#### **Bonrolle Thermodrucker**

Bestell-Nr. 6.684-293.0

<span id="page-9-0"></span>Please read and comply with these original instructions prior to the initial operation of your appliance and store them for later use or subsequent owners.

#### **Contents**

![](_page_9_Picture_557.jpeg)

# **Environmental protection**

![](_page_9_Picture_4.jpeg)

The packaging material can be recycled. Please do not throw the packaging material into household waste; please send it for recycling.

Old appliances contain valuable materials that can be recycled; these should be sent for recycling. Batteries, oil, and similar substances must not enter the environment. Please dispose of your old appliances using appro-

#### **Notes about the ingredients (REACH)** priate collection systems.

You will find current information about the ingredients at:

*www.kaercher.com/REACH*

#### **Proper use**

The wash card reader is used by the operate to operate automatic self-service washing stations.

Here, the wash card reader performs the following functions:

- Starting a washing programme with pincode entry on the touchscreen.
- Interrupt programme
- Continue programme

– Stopping the washing station in case of danger via the emergency stop switch.

The wash card reader is connected to a cash register PC via a network cable.

The receipt is printed via the POS system.

# **Safety instructions**

Please follow the national rules and regulations of the respective country. Follow safety messages of the washing station.

### **Danger or hazard levels**

- *DANGER*
- *Immediate danger that can cause severe injury or even death.*
- *WARNING*
- *Possible hazardous situation that could lead to severe injury or even death. CAUTION*

*Pointer to a possibly dangerous situation, which can lead to minor injuries.*

#### *ATTENTION*

*Pointer to a possibly dangerous situation, which can lead to property damage.*

#### **Warranty**

The warranty terms published by the relevant sales company are applicable in each country. We will repair potential failures of your appliance within the warranty period free of charge, provided that such failure is caused by faulty material or defects in manufacturing. In the event of a warranty claim please contact your dealer or the nearest authorized Customer Service center. Please submit the proof of purchase.

# **Spare parts**

- Only use accessories and spare parts which have been approved by the manufacturer. The exclusive use of original accessories and original spare parts ensures that the appliance can be operated safely and trouble free.
- For additional information about spare parts, please go to the Service section at www.kaercher.com.

# **Operation**

#### **Switch-off in case of emergency**

 $\rightarrow$  Press emergency-stop button.

- The washing station will stop immediately.
- $\rightarrow$  After the problem is solved, start the system back up as per the operating instructions.

#### **Start up**

With the ABS support leg (option), the wash card reader can be stored in the washing hall while the washing station is closed. In order to start the system, the wash card reader must be installed at its destination.

 $\rightarrow$  Tilt the support leg onto the rollers and push it to the installation location.

![](_page_9_Figure_42.jpeg)

1 Peg

- 2 Spring pin
- 3 Disc
- $\rightarrow$  Place the bore in the support leg onto the peg of the tipping protection.
- $\rightarrow$  Insert the disc.
- $\rightarrow$  Insert the spring cotter pin or the lock (not supplied) through the peg to prevent the support leg from tipping over.
- $\rightarrow$  Watch for safe routing of the connecting cable.

#### **Device elements**

![](_page_10_Picture_1.jpeg)

- 1 Touchscreen
- 2 Emergency-stop button

#### **Operation**

#### **Note:**

Operation is described without the special function "Drive-In".

If the washing bay is ready for operation, the following messages appear on the touchscreen:

![](_page_10_Figure_8.jpeg)

**Setting the language**

![](_page_10_Figure_10.jpeg)

 $\rightarrow$  Press flag.

 $\rightarrow$  Next language appears.

**Selecting a washing programme**

# **Enter the PIN code via the keyboard**

The washing programme selected with the purchase can be started.

![](_page_10_Picture_16.jpeg)

 $\rightarrow$  Read the code number from your receipt and enter it via the keyboard on the touchscreen.

After the entry the following message appears:

![](_page_10_Picture_293.jpeg)

- The receipt was valid for one wash.
- Then the display asks you to position the vehicle (see "Positioning the vehicle").

Goldwäsche **Code valid Washes remaining:8** The receipt is valid for several washes. – Then the display asks you to position

the vehicle (see "Positioning the vehicle").

**Code invalid** 

Typing error or the receipt has already been used.

> This wash is valid only on Saturdays.

The receipt is only valid on a certain week day.

Wash only valid in time period:

6:00 to 9:59 o'clock 18:00 to 21:59 o'clock

The receipt is only valid in one or two timeperiods.

#### **Positioning the vehicle**

![](_page_10_Figure_32.jpeg)

 $\rightarrow$  Drive the vehicle in the washing plant and position it in accordance with the prompts of the positioning light.

![](_page_10_Figure_34.jpeg)

 $\rightarrow$  Drive the vehicle forwards in the washing plant and position it in accordance with the prompts of the positioning light.

![](_page_10_Figure_36.jpeg)

 $\rightarrow$  Please drive back until light shows stop.

![](_page_10_Picture_38.jpeg)

The vehicle is correctly positioned in the washing plant.

#### **Starting the washing programme**

![](_page_10_Figure_41.jpeg)

 $\rightarrow$  Press the "Start" button on the touchscreen.

**Note:**

On some washing bay versions, the washing programme starts automatically. In such cases, the window is not displayed.

![](_page_11_Picture_0.jpeg)

- **3**

![](_page_12_Picture_0.jpeg)

Water distribution open

Please inform

operating personnel

# **Continue**

Water distribution doors are not closed on washing bay.

- $\rightarrow$  Close and lock door.
- $\rightarrow$  Press "Continue" on the touch screen.

**Transporter detected** Wrong washing program selected **Please inform** operating personnel OK

A car washing programme is used for a transporter.

 $\rightarrow$  Use a washing programme that is suitable for transporters.

# **Technical specifications**

![](_page_12_Picture_548.jpeg)

\* In order to ensure frost resistance, the appliance must remain switched on even outside the operating hours.

# **Care and maintenance**

# **Maintenance instructions**

The bases of a safe operating of the equipment is the regularly maintenance according to the following maintenance plan. Use only original parts of the manufacturer or part suggested by him, such as

- replacement and wear parts
- Accessory parts

### **Daily maintenance**

- $\rightarrow$  Operate the emergency stop switch while the washing station is running and check whether the system comes to a halt.
- Check the cables for damages, call customer service if necessary.

# **Troubleshooting**

Fault messages are shown on the touchscreen.

Fault elimination, see "Operation" and "Control" chapter.

System malfunctions are described in the operating instructions for the washing bay.

# **Cash register PC**

The program "CR POS-Manager" is installed on the cash register PC. Using the cash register and this program, the following functions are performed:

- Sell washing programme via cash register.
- Print out receipt with code number using the CR POS manager.

# – Performing settings.

# **Start CR POS manager**

 $\rightarrow$  Double-click the "CR POS-Manager" icon.

![](_page_12_Picture_33.jpeg)

#### $\square$  13  $\mathbf{z}$  14

- 1 Software version
- 2 "Code Search" button
- 3 "Selection shift operation" button
- 4 "Statistics" button
- 5 "Settings" button
- 6 "Quit program" button
- 7 Network connection status display for CR 214
- 8 Network connection to washing bay status display
- 9 Printer status display
- 10 Washing bay status display
- 11 Buttons for washing programme
- 12 Date and time of CR 214
- 13 Symbol for "OK" status

14 Symbol for "Not OK/malfunction" status **Note:**

In the washing bay status display, a progress bar appears for a washing programme that is in progress.

#### **Selling washing programme**

 $\rightarrow$  Select the button of the desired washing programme.

![](_page_12_Figure_52.jpeg)

- 1 Select options
- 2 Sale type:
	- \* Sale
	- \* Free
	- \* Complaint
	- \* Promotion
	- \* Test wash technician
	- \* Monday promotion
	- \* Tuesday promotion
	- \* Wednesday promotion
	- \* Thursday promotion
	- **Friday promotion**
	- Saturday promotion
	- Sunday promotion
	- Time-period promotion
- 3 \* Buttons "+1", "+10", "-1", "-10" for changing the number of washes
- 4 \* Buttons "+1", "+10", "+100", "-1", "-10", "-100" for changing the validity period
- 5 Display of total price
- 6 \* Activate/deactivate Happy Hour
- 7 \* Buttons for changing the 1st Happy Hour period
- 8 \* Buttons for changing the 2nd Happy Hour period
- 9 \* Activate/deactivate time-unit code
- 10 \* Start of validity period
- 11 Cancel selection
- 12 Confirm selection and print receipt

\* Function can be activated/deactivated in the menu Settings / System. Deactivated functions are not displayed.

### **"Code Search" menu**

 $\rightarrow$  Click on the "Code search" button.

![](_page_12_Figure_81.jpeg)

- 1 Search code
- 2 Field code input
- 3 Delete the entry
- $\rightarrow$  Enter the searched code in the input field.
- $\rightarrow$  Press the "Search code" button.

![](_page_13_Figure_2.jpeg)

- 1 Print statistics of the code
- 2 Deactivate code
- 3 Date of sale of the code
- $\rightarrow$  If necessary, print statistics of the code.

![](_page_13_Picture_579.jpeg)

- 1 Code number
- 2 Sales type
- 3 Sales date
- 4 Washing program number
- 5 Washing program name
- 6 Number of washes
- 7 Used washes
- 8 Remaining balance
- 9 Validity period
- 10 Date of used washes

#### **Delete the code**

- Generated codes can be deleted:
- $\rightarrow$  Enter the searched code in the input field.
- $\rightarrow$  Press the "Search code" button.
- $\rightarrow$  Press the "Deactivate code" button.
- $\rightarrow$  Window with password query opens up.
- $\rightarrow$  Enter password.
- Preset password:

# *"code"*

The selected code will be deleted.

- **Shift accounting**  $\rightarrow$  Click on the "Select shift" operation" button.  $\mathbf{Q}_\bullet$ М **Auswahl Schichtbetrieb** 12.11.2018  $\ddot{\phantom{0}}$ 00:00  $\bigoplus$   $\uparrow$  $\ddot{\phantom{1}}$  $\odot$   $\ddot{\circ}$ 16.11.2018 23:59 ▅ Ŕ  $\overline{2}$ 1 Start time of billing 2 End time of billing 3 Print billing  $\rightarrow$  Enter start and end time of billing. → Click the "Print Billing" button. Alfred Kärcher GmbH & Co. K<br>Alfred-Kärcher-Straße 28-40<br>71364 Winnenden 20.11.2018 13:46:18 Kasse 1 Schichtabrechnung
- **→ Click "Statistics" button.** 這  $\rightarrow$  Window with password query opens up.  $\rightarrow$  Enter password. Preset password: *"code"*  $\overline{1}$  $\overline{c}$ 3 4 Statist<sup>o</sup> 19.11.2018 16:39:  $\begin{array}{|c|c|c|c|}\n\hline\n\text{2} & \text{19.11.2018} & \text{\textendash} & \text{00.00} \\
\hline\n\text{4} & \text{19.11.2018} & \text{\textendash} & \text{23:59}\n\end{array}$  $\circ$  :  $\circ$  . ⊙ - <sup>1</sup> augegebene was<br>⊙ - C durchgeführte Wa Ĩ5 6  $\overline{\mathbf{x}}$ :<br>Вания кам ⊙т^мин<br>Вания кам ⊙т^мин  $\Box$   $\Box$   $\times$   $\Box$ 同同区  $\overline{ }$ 1 Filter settings 2 Search 3 Disable selected code 4 Print selected code again

**Show statistics**

- 
- 5 Export as an Excel file
- 6 Export as a pdf file
- 7 Statistics

12.11.2018 00:00:00

16.11.2018 23:59:00

Vorgang Wäschen

 $\overline{a}$  $11$ 

 $\overline{5}$  $11$ 

 $\overline{3}$ 

 $\Delta$ 2

Vorgang Wäschen

 $\Delta$ 

 $\Delta$ 2

ä

18

18

18

Anzahl

13

 $33$ 

 $\overline{1}$ 

13

63

 $\mathbf{1}$ 

Verkauf 

Verkaufstyp 

durchgeführte Wäschen 

- $\rightarrow$  Enter filter settings.
- $\rightarrow$  Perform the desired function.

#### **Settings**

![](_page_13_Picture_37.jpeg)

- $\rightarrow$  Window with password query opens up.
- $\rightarrow$  Enter password.
- Preset password:

*"code"*

![](_page_13_Picture_580.jpeg)

Display of connection settings for CR 214

 $\rightarrow$  To change time/date, click the "Synchronise CR time with PC" button. Current time/date are transferred from the cash register PC to CR 214.

- **5 14 EN**

1 Washes sold 2 Sales type

 $V<sub>nn</sub>$ Bis:

Wäschen Basis x1

Basis x11 Cabrio x1

Express x1 Express x5

Express x11

Gesamt Vorgänge

Gesamt Wäschen

Verkaufstyp

Gesamt Vorgänge

Gesent Wäschen

Verkauf

Wäschen Basis:

CR-Pos Manager Express:

CR-Pos Manager

CR-Pos Manager

Bedienstelle

Bedienstelle Premium:<br>CR-Pos Manager

Rundum:

Gesemt

Verkaufstypen CR-Pos Manager

 $Rundum \times 1$ 

1

 $\mathcal{D}$ 

3

Verkauf CR-Pos Manager

3 Washes carried out

![](_page_14_Figure_0.jpeg)

System setting for:

#### 1 Language

- 2 Currency, functions (see next figure)
- 3 Selecting the sales types
- 4 Number of days code is valid
- 5 Happy Hour (deactivated, 1 time-period, 2 time-periods)
- 6 Reset database
- 7 Change password
- 8 Cancel
- 9 Confirm

![](_page_14_Picture_234.jpeg)

- 1 Currency
- 2 Display time-unit code in sales view function
- 3 Display number of washes in sales view function
- 4 Display validity in sales view function
- 5 Disable/enable password prompt on deleting a code
- 6 Activate/deactivate statistics

![](_page_14_Picture_18.jpeg)

Printer settings:

- **Printer selection**
- Header and footer
- $\rightarrow$  Input desired text.
- → Click the "Test print" button in order to check input.
- $\rightarrow$  Confirm the selection using "OK"

![](_page_14_Picture_235.jpeg)

Names and prices of washing programmes.

 $\rightarrow$  Enter name of washing programme.

- $\rightarrow$  Enter price.
- $\rightarrow$  Enter price for promotion.
- $\rightarrow$  Insert tick to activate washing programme.
- $\rightarrow$  Confirm the selection using "OK"

![](_page_14_Picture_236.jpeg)

Entering price for the available options.

- $\rightarrow$  Enter price for the option.
- $\rightarrow$  Select whether option should be active (insert tick).
- $\rightarrow$  Select whether option should be standard (insert tick). On = must be actively deselected on

sale.

→ Confirm the selection using "OK"

# **Accessories Upgrade kit for floor installation**

# **Attachment kit support leg**

![](_page_15_Picture_2.jpeg)

Support leg for the installation of the wash card reader at any location.

– Order no. 2.642-804.0

- High version, for operation by a person standing up
- Order no. 2.643-138.0 Low version, for operation from the vehicle

#### **Tipping protection.**

![](_page_15_Figure_8.jpeg)

Leg to mount the wash card reader to the floor.

- Order no. 2.642-808.0
- High version, for operation by a person standing up
- Order no. 2.643-137.0 Low version, for operation from the vehicle

# **Thermal printer**

![](_page_15_Picture_14.jpeg)

Order no. 2.638-693.0 To secure the support leg against tipping over.

![](_page_15_Picture_16.jpeg)

Order no. 6.684-292.0 For printing the receipts.

Order no. 6.684-293.0 **Receipt roll thermal printer**

<span id="page-16-0"></span>Lire ce manuel d'utilisation original avant la première utilisation de votre appareil, le respecter et le conserver pour une utilisation ultérieure ou pour le futur propriétaire.

# **Table des matières**

![](_page_16_Picture_602.jpeg)

# **Protection de l'environnement**

![](_page_16_Picture_4.jpeg)

grédients se trouvent sous : *www.kaercher.com/REACH*

# **Utilisation conforme**

Le lecteur de cartes de lavage permet à l'utilisateur d'utiliser les stations de lavage automatiques en libre service.

Le lecteur de cartes de lavage prend en charge les fonctions suivantes :

- Démarrage d'un programme de lavage avec saisie du code PIN sur l'écran tactile.
- Interromper le programme
- Continuer le programme
- Arrêt de la station de lavage en cas de danger avec le bouton d'arrêt d'urgence.
- Le lecteur de carte Nettoyage est relié à un
- PC caisses par un câble réseau.

Le reçu est imprimé via le système de caisse.

### **Consignes de sécurité**

Respecter les règlements nationaux correspondants.

Respecter les consignes de sécurité de la station de lavage.

## **Niveaux de danger**

# - *DANGER*

*Pour un danger immédiat qui peut avoir pour conséquence la mort ou des blessures corporelles graves.*

#### *AVERTISSEMENT*

*Pour une situation potentiellement dangereuse qui peut avoir pour conséquence des blessures corporelles graves ou la mort. PRÉCAUTION*

*Remarque relative à une situation potentiellement dangereuse pouvant entraîner des blessures légères.*

#### *ATTENTION*

*Remarque relative à une situation éventuellement dangereuse pouvant entraîner des dommages matériels.*

#### **Garantie**

Dans chaque pays, les conditions de garantie en vigueur sont celles publiées par notre société de distribution responsable. Les éventuelles pannes sur l'appareil sont réparées gratuitement dans le délai de validité de la garantie, dans la mesure où celles-ci relèvent d'un défaut matériel ou d'un vice de fabrication. En cas de recours en garantie, adressez-vous à votre revendeur ou au service après-vente agréé le plus proche munis de votre preuve d'achat.

# **Pièces de rechange**

- Utiliser uniquement des accessoires et des pièces de rechange autorisés par le fabricant. Des accessoires et des pièces de rechange d'origine garantissent un fonctionnement sûr et parfait de l'appareil.
- Vous trouverez plus d'informations sur les pièces de rechange dans le menu Service du site www.kaercher.com.

# **Fonctionnement**

#### **Désactivation d'urgence**

Appuyer sur la touche d'arrêt d'urgence.

La station de lavage s'immobilise immédiatement.

 $\rightarrow$  Après suppression du problème, effectuer une mise en service conformément aux instructions de service de la station de lavage.

#### **Mise en service**

Avec le pied ABS (en option), le lecteur de cartes de lavage peut être mis de côté dans le hall de lavage si la station est fermée. Pour mettre en service la station, le lecteur de cartes de lavage doit alors être mis à la bonne place.

 $\rightarrow$  Faire basculer le pied sur les roues et le pousser vers le lieu d'implantation.

![](_page_16_Figure_40.jpeg)

- 1 Piquet
- 2 Porte-ressort
- 3 Disque
- **→** Mettre l'alésage dans le pied sur le piquet de sécurité contre le basculement.
- $\rightarrow$  Poser la rondelle.
- **→** Enficher la fiche à ressort ou le verrou (non fourni) par le piquet afin que le pied soit sécurisé contre le basculement.
- Veiller à la pose sûre du câble de raccordement.

# **Éléments de l'appareil**

![](_page_17_Picture_1.jpeg)

- 1 Ecran tactile
- 2 Touche d'arrêt d'urgence

#### **Utilisation**

#### **Remarque :**

L'utilisation est décrite sans la fonction spéciale « Drive-In ».

Lorsque la station de lavage est en ordre de marche, les messages suivants apparaissent sur l'écran tactile :

![](_page_17_Figure_8.jpeg)

**Régler la langue**

![](_page_17_Figure_10.jpeg)

 $\rightarrow$  Effleurer le drapeau.

 $\rightarrow$  La langue suivante apparaît.

**Sélection du programme de lavage**

# **Saisir le code PIN sur le clavier**

Le programme de lavage sélectionné à l'achat peut démarrer.

![](_page_17_Picture_16.jpeg)

 $\rightarrow$  Lire le numéro de code sur le reçu et le saisir sur le clavier d'écran tactile.

Après la saisie, l'affichage suivant apparaît :

– L'affichage demande ensuite de positionner le véhicule (voir « Positionner le

Le reçu est valable pour plusieurs lavages. – L'affichage demande ensuite de positionner le véhicule (voir « Positionner le

Goldwäsche Code valable Lavages restants : 8

Faute de frappe ou le reçu a déjà été utilisé.

Ce lavage n'est valable

que le samedi!

Code invalide !

Le reçu n'est valable qu'à un jour particulier

Lavage uniquement disponible dans la période de

temps:

6:00 à 9:59 heures 18:00 à 21:59 heures

Le reçu n'est valable que dans une ou deux

véhicule »).

véhicule »).

de la semaine.

périodes.

![](_page_17_Picture_19.jpeg)

Amener le véhicule dans la station de lavage et le positionner en fonction des indications du feu de positionnement.

**Positionner le véhicule**

![](_page_17_Picture_286.jpeg)

Avancer le véhicule dans la station de lavage et le positionner en fonction des indications du feu de positionnement.

> **Positionner le** véhicule Veuillez reculer le véhicule jusqu'à ce que<br>le feu affiche STOP

![](_page_17_Picture_24.jpeg)

Reculer le véhicule jusqu'à ce que le feu de positionnement de la station de lavage indique 'Stop'.

![](_page_17_Picture_26.jpeg)

Le véhicule est correctement positionné dans la station de lavage.

#### **Démarrer le programme de lavage**

![](_page_17_Picture_29.jpeg)

**→** Effleurer le bouton 'Démarrer' sur l'écran tactile.

#### - **2 18 FR**

#### **Remarque :**

Sur certains modèles de station de lavage, le programme de lavage démarre automatiquement. Dans ce cas, cette fenêtre n'est pas affichée.

![](_page_18_Picture_332.jpeg)

Goldwäsche

**STOP** 

 $\rightarrow$  Interrompre le processus de lavage en effleurant le bouton 'Stop' sur l'écran tactile.

#### **Remarque :**

Sur certains modèles de station de lavage, il n'est pas possible d'interrompre le programme de lavage. Dans ce cas, le bouton 'Stop' n'est pas affiché.

![](_page_18_Picture_9.jpeg)

- Le programme de lavage a été interrompu.
- → Pour continuer le programme de lavage, effleurer le bouton 'Continuer' sur l'écran tactile.

### **Programme de lavage terminé**

La fin du programme de lavage et le sens de la sortie sont affichés sur l'écran tactile.

![](_page_18_Picture_14.jpeg)

→ Fin de programme : Sortir le véhicule de la station de lavage en marche arrière

![](_page_18_Picture_16.jpeg)

Affichage en dehors des horaires de service.

#### **Remarque :**

Les horaires de service sont réglés sur la station de lavage. Le CR 214 reçoit les horaires et les indique en dehors des heures de service.

Aucune saisie de programmation<br>possible  $-2$ °C

Protection antigel activée !

Pas de lavage en raison du risque de gel.

![](_page_18_Picture_22.jpeg)

La protection thermique de la station de lavage s'est déclenchée.

#### **La protection thermique concernée est**

- **affichée.**
- **→** Éliminer la cause.
- Réinitialiser la protection thermique.
- → Effleurer la touche 'Continuer' sur l'écran tactile.

![](_page_18_Picture_29.jpeg)

en dérangement !

Informer le personnel de service

![](_page_18_Picture_32.jpeg)

Défaut sur la station de lavage.

**→** Éliminer le défaut à l'aide du manuel d'utilisation de la station de lavage.

# **Remarque :**

Un programme de lavage lancé avant le défaut ne peut pas être continué.

![](_page_18_Picture_37.jpeg)

![](_page_18_Picture_38.jpeg)

Informer le

Aucune connexion réseau avec la station de lavage

personnel de service

La connexion réseau de l'installation de lavage est interrompue.

**→** Contrôler la connexion réseau et la rétablir.

Arrêt d'urgence actionné

Informer le<br>personnel de service

![](_page_18_Picture_44.jpeg)

L'arrêt d'urgence a été actionné.

![](_page_19_Picture_0.jpeg)

L'armoire principale de la station de lavage n'est pas fermée.

- $\rightarrow$  Fermer et verrouiller la porte.
- **→** Effleurer la touche 'Continuer' sur l'écran tactile.

![](_page_19_Picture_4.jpeg)

#### **Poursuivre**

La porte du distributeur d'eau de la station de lavage n'est pas fermée.

- $\rightarrow$  Fermer et verrouiller la porte.
- **→** Effleurer la touche 'Continuer' sur l'écran tactile.

![](_page_19_Picture_9.jpeg)

Un programme de lavage pour PKW est utilisé pour une camionnette.

 Utiliser un programme de lavage adapté aux camionnettes.

# **Caractéristiques techniques**

![](_page_19_Picture_418.jpeg)

\*Pour garantir la protection antigel, l'appareil doit rester sous tension également en dehors des heures de service.

# **Entretien et maintenance**

#### **Consignes pour la maintenance**

La maintenance régulière selon le plan de maintenance suivant est primordial pour assurer un fonctionnement fiable de la station de lavage.

Utiliser uniquement des pièces de rechange d'origine du fabricant ou bien des pièces recommandées telles que

les pièces de rechange et d'usure les accessoires

#### **Maintenance quotidienne**

- Activer le bouton d'arrêt d'urgence lorsque la station de lavage fonctionne et vérifier si la station s'arrête.
- **→** Vérifier si le câble est endommagé : en cas de besoin, contacter le service après-vente.

# **Assistance en cas de panne**

Les messages de défaut sont affichés sur l'écran tactile.

Pour éliminer les défauts, voir le chapitre « Exploitation » et « Commande ».

Les défauts de la station sont décrits dans le mode d'emploi de la station de lavage.

# **PC caisses**

Le programme « CR POS-Manager » est installé sur le PC caisses. Avec la caisse et ce programme, les fonctions suivantes sont exécutées :

- Vente de programme de lavage via la caisse.
- Avec le CR POS-Manager, imprimer le reçu avec le numéro de code.
- Effectuer les réglages.

# **Démarrer CR POS-Manager**

 $\rightarrow$  Cliquer deux fois sur

![](_page_19_Figure_33.jpeg)

#### $\square$  13  $x$ <sub>14</sub>

- 1 Version de logiciel
- 2 Bouton « Recherche de code »
- 3 Bouton « Sélection fonctionnement par roulement »
- 4 Bouton « Statistiques »
- 5 Bouton « Réglages »
- 6 Bouton « Terminer programme »
- 7 Indicateur d'état Connexion réseau du CR 214
- 8 Indicateur d'état Connexion réseau de la station de lavage
- 9 Indicateur d'état Imprimante
- 10 Indicateur d'état de l'installation de lavage
- 11 Boutons des programmes de lavage
- 12 Date et heure du CR 214
- 13 Symbole d'état 'En ordre'

14 Symbole d'état 'Pas en ordre/défaut' **Remarque :**

La progression d'un programme de lavage en cours est affichée par une barre dans l'indicateur d'état de la station de lavage.

#### **Vente d'un programme de lavage**

Sélectionner le bouton du programme de lavage souhaité.

![](_page_20_Figure_2.jpeg)

- 1 Sélection Options
- 2 Type de vente :
	- \* Vente
	- \* Gratuit
	- \* Réclamation
	- \* Promotion
	-
	- \* Lavage test Technicien
	- \* Action spéciale lundi
	- \* Action spéciale mardi
	- \* Action spéciale mercredi
	- \* Action spéciale jeudi
	- \* Action spéciale vendredi
	- \* Action spéciale samedi
	- \* Action spéciale dimanche
	- \* Action spéciale période
- 3 \* Touches « +1 », « +10 », « -1 », « -10 » pour modifier le nombre de lavages
- 4 \* Touches « +1 », « +10 », « +100 », « -1 », « -10 », « -100 » pour modifier la durée de validité
- 5 Affichage du prix total
- 6 \* Activer / désactiver Happy Hour
- 7 \* Touches pour modifier la 1ère période Happy Hour
- 8 \* Touches pour modifier la 2ème période Happy Hour
- 9 \* Activer/désactiver le code continu
- 10 \* Début de la durée de validité
- 11 Interrompre la sélection

12 Confirmer la sélection et imprimer le reçu \* La fonction peut être activée / désactivée dans le menu Réglages / Système. Les fonctions désactivées ne sont pas affichées.

#### **Menu « Recherche de code »**

![](_page_20_Picture_30.jpeg)

![](_page_20_Picture_31.jpeg)

- 1 Recherche de code
- 2 Champ de saisie du code
- 3 Effacer la saisie
- $\rightarrow$  Entrer le code recherché dans le champ de saisie.
- → Appuyer sur la touche « Recherche de code ».

![](_page_20_Figure_37.jpeg)

- 1 Imprimer les statistiques du code
- 2 Désactiver le code
- 3 Date de vente du code
- Si nécessaire, imprimer les statistiques du code.

![](_page_20_Picture_417.jpeg)

- 
- 2 Type de vente 3 Date de vente
- 
- 4 Numéro du programme de lavage 5 Nom du programme de lavage
- 
- 6 Nombre de lavages
- 7 Lavages utilisés
- 8 Solde restant
- 9 Période de validité
- 10 Date d'utilisation des lavages

#### « Recherche de code ». **Suppression du code**

- Les codes créés peuvent être supprimés :
- $\rightarrow$  Entrer le code recherché dans le champ de saisie.
- → Appuyer sur la touche « Recherche de code ».
- → Appuyer sur la touche « Désactiver le code ».
- → La fenêtre de demande de mot de passe s'ouvre.
- $\rightarrow$  Saisir le mot de passe.
- Mot de passe prédéfini :

#### *'code'*

Le code sélectionné est supprimé.

#### **Facturation par roulement**

![](_page_20_Picture_64.jpeg)

 $\rightarrow$  Cliquer sur le bouton « Sélection fonctionnement par roulement ».

![](_page_20_Picture_66.jpeg)

- 1 Heure de début de facturation
- 2 Heure de fin de facturation
- 3 Imprimer la facture
- $\rightarrow$  Entrer l'heure de début et de fin de la facturation.
- $\rightarrow$  Cliquer sur le bouton « Imprimer la facture ».

![](_page_20_Picture_418.jpeg)

- 1 Lavages vendus
- 2 Type de vente
- 3 Lavages réalisés

#### **Affichage des statistiques**

![](_page_21_Figure_1.jpeg)

- $\rightarrow$  Cliquer sur le bouton « Statistiques ».
- **→** La fenêtre de demande de mot de passe s'ouvre.
- $\rightarrow$  Saisir le mot de passe.
- Mot de passe prédéfini :

*'code'*

![](_page_21_Figure_7.jpeg)

- 1 Paramètres des filtres
- 2 Recherche
- 3 Désactiver le code sélectionné
- 4 Imprimer à nouveau le code sélectionné
- 5 Exporter sous forme de fichier Excel
- 6 Exporter sous forme de fichier PDF
- 7 Statistiques
- **→** Entrer les paramètres des filtres.
- → Exécuter la fonction souhaitée.

# **Réglages**

![](_page_21_Picture_18.jpeg)

 $\rightarrow$  Cliquer sur le bouton « Réglages ».

- → La fenêtre de demande de mot de passe s'ouvre.
- $\rightarrow$  Saisir le mot de passe.
- Mot de passe prédéfini :

*'code'*

![](_page_21_Picture_24.jpeg)

Affichage des réglages de connexion réseau au CR 214

 $\rightarrow$  Pour modifier l'heure/la date, cliquer sur le bouton« Synchroniser l'heure CR avec PC ».

L'heure/la date actuelles sont transmis du PC caisses au CR 214.

![](_page_21_Figure_28.jpeg)

Réglage du système pour :

- 1 Langue
- 2 Monnaie, fonctions (voir image suivante)
- 3 Sélection des types de vente
- 4 Jours de validité des codes
- 5 Happy Hour (désactivé, 1 période, 2 périodes)
- 6 Réinitialiser la base de données
- 7 Modif. mot passe
- 8 Interrompre
- 9 Valider

![](_page_21_Picture_407.jpeg)

- 1 Monnaie
- 2 Fonction Afficher le code permanent dans la vue des ventes
- 3 Fonction Afficher le nombre de lavages dans la vue des ventes
- 4 Fonction Afficher la validité dans la vue des ventes
- 5 Bloquer, activer la demande de mot de passe lors de la suppression d'un code 6 Activer, désactiver les statistiques
- 

![](_page_21_Picture_408.jpeg)

Réglages d'imprimante :

- Sélection d'imprimante
- Entête et pied de page
- $\rightarrow$  Saisir le texte souhaité.
- $\rightarrow$  Cliquer sur le bouton « Test d'impression » pour vérifier l'entrée.
- **→** Confirmer la sélection avec "OK".

![](_page_21_Picture_409.jpeg)

Désignation et prix des programmes de lavage.

- $\rightarrow$  Saisir la désignation du programme de lavage.
- $\rightarrow$  Saisir le prix.
- Saisir le prix d'action spéciale.
- **→** Cocher pour activer le programme de lavage.
- **→** Confirmer la sélection avec "OK".

![](_page_21_Picture_410.jpeg)

Saisie du prix pour les options disponibles.  $\rightarrow$  Saisir le prix de l'option.

- $\rightarrow$  Sélectionner si l'option doit être activée (cocher).
- Sélectionner si l'option doit être standard (cocher).

On = doit être désélectionné pour vente active.

**→ Confirmer la sélection avec "OK".** 

# **Accessoires Kit de montage pour montage au sol**

#### **Set de montage pied**

![](_page_22_Picture_2.jpeg)

Pied pour une implantation libre du lecteur de cartes de lavage.

– Réf. 2 642-804.0

- Version haute, pour utilisation par une personne debout
- Référence 2.643-138.0 Version basse pour utilisation à partir du véhicule

#### **Sécurité contre le basculement**

![](_page_22_Picture_8.jpeg)

Pied pour fixer le lecteur de cartes de lavage au sol.

- Réf. 2 642-808.0 Version haute, pour utilisation par une personne debout
- Référence 2.643-137.0 Version basse pour utilisation à partir du véhicule

#### **Imprimante thermique**

![](_page_22_Picture_13.jpeg)

Réf. 2 638-693.0 Pour sécuriser le pied contre le basculement.

![](_page_22_Picture_15.jpeg)

Référence 6.684-292.0 Pour imprimer les reçus.

Référence 6.684-293.0 **Rouleau d'imprimante**

<span id="page-23-0"></span>Prima di utilizzare l'apparecchio per la prima volta, leggere le presenti istruzioni originali, seguirle e conservarle per un uso futuro o in caso di rivendita dell'apparecchio.

# **Indice**

![](_page_23_Picture_564.jpeg)

## **Protezione dell'ambiente**

![](_page_23_Picture_5.jpeg)

Tutti gli imballaggi sono riciclabili. Gli imballaggi non vanno gettati nei rifiuti domestici, ma consegnati ai relativi centri di raccolta.

Gli apparecchi dismessi contengono materiali riciclabili preziosi e vanno consegnati ai relativi centri di raccolta. Batterie, olio e sostanze simili non devono essere dispersi nell'ambiente. Si prega quindi di smaltire gli appa-

recchi dismessi mediante i sistemi di raccolta differenziata.

#### **Avvertenze sui contenuti (REACH)**

Informazioni aggiornate sui contenuti sono disponibili all'indirizzo:

# *www.kaercher.com/REACH*

# **Uso conforme a destinazione**

Il lettore card serve all'utente per manovra-

re impianti di autolavaggio in self service.

Il lettore card consente a ciò le funzioni seguenti:

- Avvio di un programma di lavaggio con inserimento del codice pin sul touchscreen.
- Interrompi programma
- Prosegui programma
- Arresto dell'impianto di lavaggio con il pulsante di arresto d'emergenza in caso di pericolo.

Il lettore card è collegato a un PC cassa tramite un cavo di rete.

La ricevuta viene stampata dal sistema di cassa.

## **Norme di sicurezza**

Rispettare le norme nazionali vigenti. Osservare le avvertenze di sicurezza dell'impianto di lavaggio.

# **Livelli di pericolo**

#### - *PERICOLO*

*Per un rischio imminente che determina lesioni gravi o la morte.*

*AVVERTIMENTO*

*Per una situazione di rischio possibile che potrebbe determinare lesioni gravi o la morte.*

#### *PRUDENZA*

*Indica una probabile situazione pericolosa che potrebbe causare lesioni leggere. ATTENZIONE*

*Indica una probabile situazione pericolosa che potrebbe determinare danni alle cose.*

#### **Garanzia**

Le condizioni di garanzia valgono nel rispettivo paese di pubblicazione da parte della nostra società di vendita competente. Entro il termine di garanzia eliminiamo gratuitamente eventuali guasti all'apparecchio, se causati da difetto di materiale o di produzione. Nei casi previsti dalla garanzia si prega di rivolgersi al proprio rivenditore, oppure al più vicino centro di assistenza autorizzato, esibendo lo scontrino di acquisto.

#### **Ricambi**

- Impiegare esclusivamente accessori e ricambi autorizzati dal produttore. Accessori e ricambi originali garantiscono che l'apparecchio possa essere impiegato in modo sicuro e senza disfunzioni.
- Maggiori informazioni sulle parti di ricambio sono reperibili al sito www.kaercher.com alla voce "Service".

# **Funzionamento**

#### **Spegnimento in caso di emergenza**

- Premere il pulsante d'arresto d'emergenza.
- L'impianto di lavaggio si ferma subito.
- $\rightarrow$  Dopo aver eliminato il problema, eseguire la messa in funzione secondo le istruzioni per l'uso.

#### **Messa in funzione**

Con la base ABS (opzione) il lettore card può essere conservato, a impianto chiuso, nel capannone di lavaggio. Per la messa in funzione dell'impianto, il lettore card deve poi essere piazzato al suo posto di destinazione.

 $\rightarrow$  Ribaltare la base sulle rotelle e spingerlo al luogo di destinazione.

![](_page_23_Figure_45.jpeg)

- 1 Palo
- 2 Coppiglia
- 3 Disco
- $\rightarrow$  Mettere il foro della base sul palo della protezione antiribaltamento.
- $\rightarrow$  Applicare il disco.
- $\rightarrow$  Infilare la coppiglia (non in dotazione) attraverso il palo affinch+e la base è fissata contro ribaltamento.
- $\rightarrow$  Fare attenzione a posare corretamente e sicuro il cavo di collegamento.

# **Parti dell'apparecchio**

![](_page_24_Picture_1.jpeg)

- 1 Touchscreen
- 2 Pulsante d'arresto d'emergenza

#### **Uso**

#### **Avviso:**

Il funzionamento è descritto senza la funzione speciale "Drive-In".

Se l'impianto di lavaggio è pronto all'uso, sul touchscreen compaiono i seguenti messaggi:

![](_page_24_Figure_8.jpeg)

![](_page_24_Picture_9.jpeg)

 $\rightarrow$  Leggere il codice riportato sulla ricevuta e immetterlo con la tastiera sul touchscreen.

Dopo la digitazione compare il seguente messaggio:

![](_page_24_Picture_12.jpeg)

- La ricevuta era valida per un lavaggio.
- In seguito, il display richiede di posizionare il veicolo (vedi "Posizionare il veicolo").

![](_page_24_Picture_258.jpeg)

La ricevuta è valida per più di un lavaggio. – In seguito, il display richiede di posizionare il veicolo (vedi "Posizionare il vei-

Codice non valido!

Errore di battitura o ricevuta già utilizzata.

Questo lavaggio è valido soltanto il sabato!

La ricevuta è valida solo in un determinato giorno della settimana.

Lavaggio è valido solo in periodo successivo 6:00 alle 9:59 ore 18:00 alle 21:59 ore

La ricevuta è valida solo in uno o due periodi.

![](_page_24_Picture_23.jpeg)

![](_page_24_Figure_24.jpeg)

 Portare il veicolo nell'impianto di lavaggio e posizionarlo secondo le indicazioni del semaforo di posizionamento.

![](_page_24_Picture_259.jpeg)

re il veicolo nell'impianto di lavaggio e posizionarlo secondo le indicazioni del semaforo di posizionamento.

Posizionare

il veicolo

![](_page_24_Picture_28.jpeg)

→ Far indietreggiare il veicolo finché il semaforo di posizionamento dell'impianto di lavaggio non indica Stop.

![](_page_24_Picture_30.jpeg)

Il veicolo è posizionato correttamente nell'impianto di lavaggio.

#### **Avviare il programma di lavaggio**

![](_page_24_Picture_33.jpeg)

 $\rightarrow$  Premere il pulsante "Start" sul touchscreen.

#### **Avviso:**

![](_page_25_Picture_1.jpeg)

 $\rightarrow$  Fine programma: far uscire il veicolo dall'impianto di lavaggio in retromarcia È stato attivato l'arresto d'emergenza.

![](_page_26_Picture_0.jpeg)

L'armadio principale dell'impianto di lavaggio non è chiuso.

- → Chiudere e bloccare la porta.
- Toccare il pulsante "Continua" sul touchscreen.

![](_page_26_Picture_4.jpeg)

La porta del distributore di acqua dell'impianto di lavaggio non è chiusa.

- → Chiudere e bloccare la porta.
- $\rightarrow$  Toccare il pulsante "Continua" sul touchscreen.

![](_page_26_Picture_8.jpeg)

Per un furgone viene utilizzato un programma di lavaggio autovetture.

→ Utilizzare un programma di lavaggio adatto ai furgoni.

#### **Dati tecnici Dispositivo di comando** Tensione VDC 24 Assorbimento di potenza A 5 Protezione IP64 Temperatura d'esercizio all'ombra\*  $^{\circ}$ C  $-15...50$ Temperatura d'esercizio al sole\*  $^{\circ}$ C  $-15...35$ Programmi di lavaggio 16 Peso senza cavo kg 7 **Dimensioni** Larghezza mm 418 Altezza mm 441 Profondità mm 278

\* Per garantire la protezione dal gelo, l'apparecchio deve rimanere acceso anche oltre l'orario di funzionamento.

# **Cura e manutenzione**

#### **Note per la manutenzione**

La manutenzione ad intervalli regolari in conformità al seguente schema di manutenzione costituisce la base di un funzionamento sicuro dell'impianto.

Utilizzare esclusivamente i prodotti e i ricambi originali del costruttore o da esso raccomandati, quali

- pezzi di ricambio e pezzi soggetti ad usura
- accessori

#### **Manutenzione quotidiana**

- Premere il pulsante di arresto d'emergenza durante il funzionamento dell'impianto di lavaggio e verificare se l'impianto si ferma.
- **→** Verificare se il cavo è danneggiato, richiedere il servizio di assistenza clienti se necessario.

# **Guida alla risoluzione dei guasti**

I messaggi di guasto vengono visualizzati nel touchscreen.

Per l'eliminazione dei guasti, vedere i capitoli "Funzionamento" e "Utilizzo".

I guasto dell'impianto sono descritti nel manuale d'uso dell'impianto di lavaggio.

### **PC cassa**

Nel PC cassa è installato il programma "CR POS-Manager". La cassa e il programma consentono di eseguire le seguenti funzioni:

- Vendita di programmi di lavaggio tramite la cassa.
- Stampa della ricevuta con codice tramite il CR POS-Manager.

# – Esecuzione di impostazioni.

#### **Avvio del CR POS-Manager**

![](_page_26_Figure_32.jpeg)

- 1 Versione software
- 2 Pulsante "Ricerca codice"
- 3 Pulsante "Selezione funzionamento a turni"
- 4 Pulsante "Statistiche"
- 5 Pulsante "Impostazioni"
- 6 Pulsante "Termina programma"
- 7 Indicatore di stato per il collegamento di rete con il CR 214
- 8 Indicatore di stato per il collegamento di rete con l'impianto di lavaggio
- 9 Indicatore di stato stampante
- 10 Indicatore di stato dell'impianto di lavaggio
- 11 Pulsanti per i programmi di lavaggio
- 12 Data e ora del CR 214
- 13 Simbolo per stato "OK"

14 Simbolo per stato "Non OK / guasto" **Avviso:**

L'avanzamento di un programma di lavaggio in corso viene visualizzato sotto forma di barra nell'indicatore di stato dell'impianto di lavaggio.

#### **Vendita del programma di lavaggio**

 $\rightarrow$  Selezionare il pulsante del programma di lavaggio desiderato.

![](_page_26_Figure_50.jpeg)

- 1 Selezione opzioni
- 2 Tipo di vendita:
	- \* Vendita
	- \* Gratis
	- \* Reclamo
	- \* Promozione
	- Tecnico lavaggio prova
	- Promozione lunedì
	- Promozione martedì
	- \* Promozione mercoledì
	- \* Promozione giovedì
	- \* Promozione venerdì
	- \* Promozione sabato
	- \* Promozione domenica
	- \* Promozione periodo
- 3 Utilizzare i tasti "+1", "+10", "-1", "-10" per modificare il numero di lavaggi
- 4 Utilizzare i tasti "+1", "+10", "+100", "- 1", "-10", "-100" per modificare il periodo di validità
- 5 Indicatore del prezzo totale
- 6 \* Attivare/disattivare l'happy hour
- 7 \* Tasti per la modifica del 1º periodo di happy hour
- 8 \* Tasti per la modifica del 2º periodo di happy hour
- 9 \* Attivare/disattivare il codice permanente
- 10 \* Inizio del periodo di validità
- 11 Interrompere la selezione
- 12 Confermare la selezione e stampare la ricevuta

\* La funzione può essere attivata/disattivata nel menu Impostazioni/Sistema. Le funzioni disattivate non vengono visualizzate.

### **Menù "Ricerca codice"**

![](_page_26_Picture_78.jpeg)

 $\rightarrow$  Fai clic sul pulsante "Ricerca codice".

![](_page_27_Figure_0.jpeg)

- 1 Ricerca codice
- 2 Immissione del codice di campo
- 3 Cancellazione delle voci immesse
- $\rightarrow$  Immetti il codice cercato nel campo di inserimento.
- → Premi il tasto "Cerca codice".

![](_page_27_Figure_6.jpeg)

- 1 Stampa le statistiche del codice
- 2 Disattiva codice
- 3 Data di vendita del codice
- Se necessario, stampare le statistiche del codice.

![](_page_27_Picture_262.jpeg)

- 1 Numero codice
- 2 Tipo di vendita
- 3 Data di vendita
- 4 Numero del programma di lavaggio
- 5 Nome del programma di lavaggio
- 6 Numero di lavaggi
- 7 Lavaggi usati
- 8 Credito residuo
- 9 Periodo di validità
- 10 Data dei lavaggi usati

#### **Elimina il codice Fatturazione a turni**

I codici generati possono essere eliminati:

- $\rightarrow$  Immetti il codice cercato nel campo di inserimento.
- → Premi il tasto "Cerca codice".
- $\rightarrow$  Premi il tasto "Disattiva codice".
- Si apre la finestra per l'immissione della password.
- $\rightarrow$  Digitare la password.
- Password preimpostata:

*"code"*

Il codice selezionato verrà eliminato.

![](_page_27_Picture_32.jpeg)

 $\rightarrow$  Fai clic sul pulsante "Selezione funzionamento a turni".

![](_page_27_Picture_34.jpeg)

- 1 Ora di inizio della fatturazione
- 2 Ora di fine della fatturazione
- 3 Stampa fatturazione
- $\rightarrow$  Inserisci ora di inizio e fine della fatturazione.
- → Fai clic sul pulsante "Stampa fatturazione".

![](_page_27_Picture_263.jpeg)

- 1 Lavaggi venduti
- 2 Tipo di vendita
- 3 Lavaggi effettuati

#### **Mostra statistiche**

![](_page_28_Picture_1.jpeg)

- $\rightarrow$  Premere il pulsante "Statistiche".
- $\rightarrow$  Si apre la finestra per l'immissione della password.
- $\rightarrow$  Digitare la password.
- Password preimpostata:

*"code"*

![](_page_28_Figure_7.jpeg)

- 1 Impostazioni del filtro
- 2 Ricerca
- 3 Disabilita il codice selezionato
- 4 Stampa di nuovo il codice selezionato
- 5 Esporta come file Excel
- 6 Esporta come file pdf
- 7 Statistiche
- $\rightarrow$  Immetti le impostazioni del filtro.
- → Esegui la funzione desiderata.

#### **Impostazioni**

- $\rightarrow$  Premere il pulsante "Impostazioni".
- $\rightarrow$  Si apre la finestra per l'immissione della password.
- $\rightarrow$  Digitare la password.

Password preimpostata:

*"code"*

![](_page_28_Picture_398.jpeg)

Visualizzazione delle impostazioni di collegamento con il CR 214

- Per modificare l'ora / la data, premere il pulsante "Sincronizza ora CR con PC".
- L'ora / la data attuali vengono trasmesse dal PC cassa al CR 214.

![](_page_28_Figure_27.jpeg)

- Impostazioni di sistema per:
- 1 Lingua
- 2 Valuta, funzioni (vedi immagine successiva)
- 3 Selezione dei tipi di vendita
- 4 Giorni di validità del codice
- 5 Happy hour (disattivato, 1 periodo, 2 periodi)
- 6 Ripristino del database
- 7 Modifica della password
- 8 Interrompi
- 9 Conferma

![](_page_28_Picture_399.jpeg)

- 1 Valuta
- 2 Mostra la funzione codice permanente nella vista vendite
- 3 Mostra la funzione il numero di lavaggi nella vista vendite
- 4 Mostra la funzione validità nella vista vendite
- 5 Attivare la richiesta di blocco della password quando si elimina un codice 6 Attivare/disattivare statistiche
- 

![](_page_28_Picture_400.jpeg)

Impostazioni della stampante:

- Selezione della stampante
- Intestazione e piè di pagina
- $\rightarrow$  Inserire il testo desiderato.
- **→** Fare clic sul pulsante "Stampa di prova" per verificare quanto digitato.
- → Confermare con "OK".

![](_page_28_Picture_401.jpeg)

Denominazione e prezzo dei programmi di lavaggio.

- $\rightarrow$  Inserire la denominazione del programma di lavaggio.
- $\rightarrow$  Inserire il prezzo.
- $\rightarrow$  Inserire il prezzo promozionale.
- Aggiungere il segno di spunta se il programma di lavaggio deve essere attivo.
- $\rightarrow$  Confermare con "OK".

![](_page_28_Picture_402.jpeg)

Indicazione del prezzo per le opzioni disponibili.

- $\rightarrow$  Inserire il prezzo dell'opzione.
- $\rightarrow$  Indicare se l'opzione deve essere attiva (inserire segno spunta).
- $\rightarrow$  Indicare se l'opzione deve essere standard (inserire segno spunta). On = deve essere deselezionato al momento della vendita.
- **→** Confermare con "OK"

# **Accessori**

#### **Kit di montaggio base**

![](_page_29_Picture_2.jpeg)

Base per il piazzamento libero del lettore card.

– N. ordine 2.642-804.0

- Versione elevata, per l'uso da parte di una persona in piedi
- N. ordinazione 2.643-138.0 Versione bassa, per l'uso dal veicolo

**Protezione antiribaltamento**

![](_page_29_Picture_8.jpeg)

N. ordine 2.638-693.0 Per fissare la base e proteggerla da ribaltamento.

![](_page_29_Figure_10.jpeg)

Piede per il fissaggio del lettore card al pavimento.

- N. ordine 2.642-808.0 Versione elevata, per l'uso da parte di
- una persona in piedi – N. ordinazione 2.643-137.0 Versione bassa, per l'uso dal veicolo

#### **Stampante termica**

![](_page_29_Picture_15.jpeg)

Cod. ordin.: 6.684-292.0 Per stampare le ricevute. **Rotolo ricevute per stampante** 

Cod. ordin.: 6.684-293.0 **termica**

<span id="page-30-0"></span>Antes del primer uso de su aparato, lea este manual original, actúe de acuerdo a sus indicaciones y guárdelo para un uso posterior o para otro propietario posterior.

# **Índice de contenidos**

![](_page_30_Picture_617.jpeg)

# **Protección del medio ambiente**

![](_page_30_Picture_4.jpeg)

Los materiales empleados para el embalaje son reciclables y recuperables. No tire el embalaje a la basura doméstica y entréguelo en los puntos oficiales de recogida para su reciclaje o recuperación.

Los aparatos viejos contienen materiales valiosos reciclables que deberían ser entregados

para su aprovechamiento posterior. Evite el contacto de baterías, aceites y materias semejantes con el medio ambiente. Por este motivo, entregue los aparatos usados en los puntos de recogida previstos para su reciclaje.

**Indicaciones sobre ingredientes (REACH)**

- Encontrará información actual sobre los ingredientes en:
- *www.kaercher.com/REACH*

#### **Uso previsto**

El lector de tarjetas de lavado sirve para que el usuario pueda manejar las instalaciones de lavado de autoservicio automáticas.

- El lector de tarjetas de lavado se encarga se las siguiente funciones:
- Iniciar un programa de lavado a través de introducción de código PIN en la pantalla táctil.
- Interrumpir programa
- Continuar programa
- Parar la instalación de lavado en caso de peligro con el botón de parada de emergencia.

Conectar el lector de tarjetas de lavado con un ordenador de caja a través de un cable

de alimentación.

La impresión del tique se realiza a través del sistema de caja.

### **Indicaciones de seguridad**

Respetar las normativas vigentes nacionales correspondientes.

Indicaciones de seguridad de la instalación de lavado.

### **Niveles de peligro**

#### - *PELIGRO*

*Para un peligro inminente que acarrea lesiones de gravedad o la muerte.*

#### *ADVERTENCIA*

*Para una situación que puede ser peligrosa, que puede acarrear lesiones de gravedad o la muerte.*

#### *PRECAUCIÓN*

*Indicación sobre una situación que puede ser peligrosa, que puede acarrear lesiones leves.*

#### *CUIDADO*

*Aviso sobre una situación probablemente peligrosa que puede provocar daños materiales.*

#### **Garantía**

En todos los países rigen las condiciones de garantía establecidas por nuestra empresa distribuidora. Las averías del aparato serán subsanadas gratuitamente dentro del periodo de garantía, siempre que se deban a defectos de material o de fabricación. En un caso de garantía, le rogamos que se dirija con el comprobante de compra al distribuidor donde adquirió el aparato o al servicio al cliente autorizado más próximo a su domicilio.

#### **Piezas de repuesto**

- Sólo deben emplearse accesorios y piezas de repuesto originales o autorizados por el fabricante. Los accesorios y piezas de repuesto originales garantizan el funcionamiento seguro y sin averías del aparato.
- En el área de servicios de www.kaercher.com encontrará más información sobre piezas de repuesto.

#### **Funcionamiento**

#### **Desconectar en caso de emergencia**

→ Pulsar la tecla de desconexión de emergencia

La instalación de lavado se para inmediatamente.

 $\rightarrow$  Tras solucionar el programa, realizar una puesta en marcha de acuerdo con el manual de funcionamiento de la instalación de lavado.

#### **Puesta en marcha**

Con la base ABS (opcional) se puede guardar el lector de tarjetas de lavado en el tren de lavado cuando la instalación esté cerrada. Para poner en funcionamiento la instalación, se tiene que colocar el lector de tarjetas de lavado en su lugar.

 $\rightarrow$  Bascular la base sobre las ruedas y desplazar hacia el lugar de montaje.

![](_page_30_Figure_46.jpeg)

- 1 Poste
- 2 Clavija de resorte
- 3 Arandela
- → Colocar el orificio en la base del poste para evitar que caiga.
- $\rightarrow$  Colocar la arandela.
- $\rightarrow$  Insertar la clavija de resorte o el cerrojo (no incluido en el suministro) por el poste para que la base esté asegurada y no vuelque.
- **→** Colocar el cable de conexión de forma segura.

#### **Elementos del aparato**

![](_page_31_Picture_1.jpeg)

- 1 Pantalla táctil
- 2 Tecla de desconexión de emergencia

#### **Manejo**

#### **Nota:**

El funcionamiento se describe sin la función especial «Drive-In».

Si la instalación de lavado está lista para su uso, en la pantalla táctil aparecen los siguientes mensajes:

![](_page_31_Figure_8.jpeg)

27.07.2016 rfolgt aufg períodos.

# Una vez realizada la introducción, aparece el siguiente mensaje: Posicione<br>su vehículo Goldwäsche Código válido → Introducir el vehículo en la instalación de lavado y orientarlo según las indicaciones del semáforo de posicionamiento. El recibo tenía validez para un lavado.

![](_page_31_Picture_11.jpeg)

**Posicionar el vehículo**

Posicional el vehículo

 $\rightarrow$  Introducir el vehículo hacia adelante en la instalación de lavado y orientarlo según las indicaciones del semáforo de posicionamiento.

![](_page_31_Picture_13.jpeg)

→ Desplazar el coche hacia atrás hasta que el semáforo de posicionamiento de la instalación de lavado indique parada.

![](_page_31_Picture_15.jpeg)

El vehículo está correctamente posicionado en la instalación.

#### **Iniciar el programa de lavado**

![](_page_31_Figure_18.jpeg)

→ Pulsar el botón "Start" en la pantalla táctil. **Nota:**

En algunos modelos de la instalación de lavado el programa se inicia automáticamente. En este caso, no se indica la ventana.

- **2**

**→** Consultar el código numérico del recibo e introducirlo con el teclado de la panta-

– A continuación, la indicación en pantalla solicita el posicionamiento del vehículo (véase "Posicionar el vehículo").

Goldwäsche

Código válido Lavados restantes: 8

lla táctil.

El recibo solo es válido durante un día concreto de la semana.

Lavados únicamente válidos en este periodo de tiempo

> 6:00 hasta 9:59 horas 18:00 hasta 21:59 horas

El recibo solo es válido durante uno o dos

![](_page_32_Picture_0.jpeg)

# El programa de lavado está activo.

#### **Interrumpir programa de lavado**

![](_page_32_Picture_3.jpeg)

 $\rightarrow$  Interrumpir el programa de lavado mediante el accionamiento del botón "Stop" en la pantalla táctil.

#### **Nota:**

En algunos modelos de la instalación de lavado no es posible interrumpir el programa de lavado. En este caso, no se indica el botón "Stop".

![](_page_32_Picture_7.jpeg)

Se ha interrumpido el programa de lavado.

→ Para reanudar el programa de lavado, accionar el botón "Continuar" en la pantalla táctil.

#### **Finalizar programa de lavado**

Tanto el final del programa de lavado como la dirección de salida se indican en la pantalla táctil.

![](_page_32_Picture_12.jpeg)

Fin del programa: Retirar el vehículo hacia adelante de la instalación de lavado.

![](_page_32_Picture_14.jpeg)

Programa<br>finalizado

Indicación fuera del horario de apertura. **Nota:**

El horario de apertura se ajusta en la instalación de lavado. El CR 214 recibe los horarios y los muestra fuera del horario de apertura.

![](_page_32_Picture_17.jpeg)

Imposibilidad de servicio de lavado por peligro de heladas.

![](_page_32_Picture_19.jpeg)

Se ha accionado el interruptor de seguridad de la instalación de lavado.

#### **Se visualiza el interruptor de seguridad afectado.**

- $\rightarrow$  Solucionar la causa.
- $\rightarrow$  Restablecer el interruptor de seguridad. → Pulsar el botón "Continuar" en la panta-
- lla táctil.

![](_page_32_Picture_25.jpeg)

El vehículo está posicionado de forma errónea.

- $\rightarrow$  Solucionar la causa.
- $\rightarrow$  Restablecer el interruptor de seguridad.
- → Pulsar el botón "Continuar" en la pantalla táctil.

![](_page_32_Picture_308.jpeg)

Fallo en la instalación de lavado.

 $\rightarrow$  Fliminar el fallo mediante la consulta del Manual de instrucciones de la instalación de lavado.

**Nota:**

Un programa de lavado iniciado antes del fallo no se puede reanudar.

![](_page_32_Picture_35.jpeg)

Se ha interrumpido la conexión de red a la instalación de lavado.

→ Comprobar y restablecer la conexión de red.

![](_page_32_Picture_38.jpeg)

Se ha accionado la desconexión de emergencia.

![](_page_33_Picture_0.jpeg)

El armario de distribución de la instalación de lavado no está cerrado.

- $\rightarrow$  Cierre la puerta con llave.
- Pulsar el botón "Continuar" en la pantalla táctil.

![](_page_33_Figure_4.jpeg)

La puerta del distribuidor de agua de la instalación de lavado no se ha cerrado.

- $\rightarrow$  Cierre la puerta con llave.
- → Pulsar el botón "Continuar" en la pantalla táctil.

![](_page_33_Figure_8.jpeg)

Se está utilizando un programa de lavado de coches para una furgoneta.

 $\rightarrow$  Utilice un programa de lavado adecuado para furgonetas.

#### **Datos técnicos Sistema de control** Tensión VDC 24 Consumo de potencia  $\mathsf{A}$   $\qquad$  5 Categoria de protec-IP64 Temperatura de servi- $\overline{15}$

![](_page_33_Picture_570.jpeg)

\*Para garantizar la protección antihielo, el equipo debe permanecer conectado incluso fuera de los tiempos de servicio.

# **Cuidados y mantenimiento**

#### **Indicaciones de mantenimiento**

Para asegurar el funcionamiento correcto de la instalación deben efectuarse trabajos de mantenimiento regulares de acuerdo con el siguiente plan de mantenimiento. Emplee exclusivamente piezas de repuesto originales del fabricante o piezas recomendadas por él. Esto es válido para:

- Piezas de repuesto y piezas de desgaste
- Accesorios

#### **Mantenimiento diario**

- → Pulsar el botón de parada de emergencia con la instalación de lavado en funcionamiento y comprobar si se para la instalación.
- → Compruebe si el cable está dañado, llamar al servicio técnico si es necesario.

# **Ayuda en caso de avería**

Los mensajes de avería se indican en la pantalla táctil.

Para la solución de fallos, véase el capítulo "Funcionamiento" y "Manejo".

Los fallos de la instalación se describen en el manual de mantenimiento de la instalación de lavado.

# **Ordenador de caja**

En el ordenador de caja está instalado el programa"CR POS-Manager". Mediante la caja y este programa, se realizan las siguientes funciones:

- Vender programas de lavado en caja.
- Imprimir recibo con número de cliente mediante CR POS-Manager.
	- Realizar ajustes.

### **Iniciar CR POS-Manager**

![](_page_33_Figure_32.jpeg)

- $\square$  13  $x$ <sub>14</sub>
- 1 Versión de software
- 2 Botón «Búsqueda por código»
- 3 Botón «Selección de turno» 4 Botón «Estadísticas»
- 5 Botón "Ajustes"
- 6 Botón "Finalizar programa"
- 7 Indicador del estado de la conexión de red con CR 214
- 8 Indicador del estado de la conexión de red a la instalación de lavado
- 9 Indicador del estado de la impresora
- 10 Indicador del estado de la instalación de lavado
- 11 Botones para programas de lavado
- 12 Fecha y hora de CR 214
- 13 Símbolo para estado "Correcto"

14 Símbolo para estado "Incorrecto/fallo" **Nota:**

El progreso de un programa de lavado en marcha se muestra en forma de barra en el indicador del estado de la instalación de lavado.

#### **Vender programa de lavado**

Seleccionar el botón del programa de lavado deseado.

![](_page_33_Figure_50.jpeg)

- 1 Selección Opciones
- 2 Modo de venta:
	- \* Venta
	- \* Gratis
	- Reclamación
	- \* Promoción
	- \* Técnico de lavados de prueba
	- \* Promoción del lunes
	- \* Promoción del martes
	- \* Promoción del miércoles
	- \* Promoción del jueves
	- \* Promoción del viernes
	- \* Promoción del sábado
	- \* Promoción del domingo
	- \* Promoción temporal
- 3 \* Teclas "+1", "+10", "-1", "-10" para modificar el número de lavados
- 4 \* Teclas "+1", "+10", "+100", "-1", "-10", "-100" para modificar el período de validez
- 5 Indicación del precio total
- 6 \* Activar/desactivar la Happy Hour
- 7 \* Teclas para cambiar la 1.ª Happy Hour
- 8 \* Teclas para cambiar la 2.ª Happy Hour
- 9 \* Activar/desactivar código de duración
- 10 \* Comienzo del período de validez
- 11 Selección Cancelar
- 12 Confirmar selección e imprimir recibo

\* La función se puede activar/desactivar en el menú Ajustes/Sistema. Las funciones desactivadas no se muestran.

# **Menú «Búsqueda por código»**

![](_page_33_Picture_78.jpeg)

→ Haga clic en el botón «Búsqueda por código».

ción

![](_page_34_Figure_0.jpeg)

1 Búsqueda por código

265052

21.11.2016 14:07

- 2 Campo de entrada de código
- 3 Eliminar entrada

Code Suche

Code

- **→** Escriba el código que desea buscar en el campo de entrada.
- → Haga clic en la tecla «Búsqueda por código».

1 Imprimir las estadísticas del código

435

 $\overline{2}$ 

Code Statistik 265052

> Verkauf 21.11.2016 14:07:30

Express

21.11.2016 16:03:49

F

તે

20.11.2018 13:44:36

3 Fecha de venta referente al código  $\rightarrow$  Si lo desea, puede imprimir las estadís-

ticas referentes al código.

Alfred Kärcher GmbH & Co. KG<br>Alfred-Kärcher-Straße 28-40<br>71364 Winnenden

2 Desactivar código

Kasse 1

-Code Nummer

Verkaufstyp

Verkaufsdatum

Wäschenummer

Wäschenamen Anzahl Wäschen

 $\mathbf{1}$ 

 $\overline{2}$ 

 $\frac{3}{4}$ 

5

 $\epsilon$ 

#### **Eliminar código**

Se pueden borrar los códigos creados:

- **→** Escriba el código que desea buscar en el campo de entrada.
- → Haga clic en la tecla «Búsqueda por código».
- → Haga clic en la tecla «Desactivar código».
- $\rightarrow$  Se abre la ventana para introducir la contraseña.
- $\rightarrow$  Introducir la contraseña.
- Contraseña por defecto:

#### *"código"*

El código seleccionado se eliminará.

#### **Contabilidad del turno**

→ Haga clic en el botón «Se-

![](_page_34_Picture_388.jpeg)

lección de turno». **Auswahl Schichtbetrieb** 12.11.2018  $\overline{\phantom{a}}$ 00:00  $\bigoplus$   $\uparrow$ ļ,  $\bigoplus$   $\uparrow$ 16.11.2018 23:59 Ŕ 2

- 1 Fecha y hora de inicio de la contabilidad
- 2 Fecha y hora de fin de la contabilidad 3 Imprimir contabilidad
- 
- $\rightarrow$  Introduzca la fecha y la hora de inicio y de fin de la contabilidad.
- → Haga clic en el botón «Imprimir contabilidad».

![](_page_34_Picture_389.jpeg)

 $63$ 

- 1 Lavados vendidos
- 2 Tipo de venta

Gesamt

 $\mathbf{1}$ 

3 Lavados realizados

- verbraucht<br>- offen  $\bf 8$ 21.11.2016 -Gültig vom 9 20.11.2018 Gültig bis 21.11.2016 15:05:21 Wäsche : Wäsche 2<br>Wäsche 3 21.11.2016 15:53:48  $10<sub>3</sub>$
- Wäsche 4 21.11.2016 16:52:45
- 1 Número de código
- 2 Tipo de venta
- 3 Fecha de venta
- 4 Número del programa de lavado
- 5 Nombre del programa de lavado
- 6 Cantidad de lavados
- 7 Lavados consumidos
- 8 Lavados por consumir
- 9 Período de validez
- 10 Fechas de los lavados consumidos

#### **Mostrar estadísticas**

![](_page_35_Picture_1.jpeg)

- $\rightarrow$  Haga clic en el botón «Estadísticas».
- $\rightarrow$  Se abre la ventana para introducir la contraseña.
- $\rightarrow$  Introducir la contraseña.
- Contraseña por defecto:

*"código"*

![](_page_35_Figure_7.jpeg)

- 1 Ajustes del filtro
- 2 Búsqueda
- 3 Desactivar el código seleccionado
- 4 Volver a imprimir el código seleccionado
- 5 Exportar como archivo de Excel
- 6 Exportar como archivo PDF
- 7 Estadísticas
- $\rightarrow$  Introduzca los ajustes del filtro.
- → Ejecute la función deseada.

# **Configuraciones**

![](_page_35_Picture_18.jpeg)

- $\rightarrow$  Hacer clic en el botón "Ajustes"
- $\rightarrow$  Se abre la ventana para introducir la contraseña.
- $\rightarrow$  Introducir la contraseña.
- Contraseña por defecto:

*"código"*

![](_page_35_Picture_405.jpeg)

Indicación de los ajustes de conexión a CR 214

 $\rightarrow$  Para modificar la hora/fecha, hacer clic en el botón "Sincronizar hora CR con ordenador".

La hora/fecha actual de transmite del ordenador de caja a CR 214.

![](_page_35_Figure_28.jpeg)

- Ajustes de sistema relativos a:
- 1 Idioma
- 2 Moneda, funciones (ver imagen siguiente)
- 3 Selección del modo de venta
- 4 Días de validez de los códigos
- 5 Happy Hour (desactivada, 1 período, 2 períodos)
- 6 Restablecer la base de datos
- 7 Mod. contraseña
- 8 Cancelar
- 9 Confirmar

![](_page_35_Picture_406.jpeg)

- 1 Moneda
- 2 Mostrar la función de código de duración en la vista de ventas
- 3 Mostrar la función de número de lavados en la vista de ventas
- 4 Mostrar la función de validez en la vista de ventas
- 5 Desactivar o activar la petición de contraseña al borrar un código
- 6 Activar o desactivar la estadística

![](_page_35_Picture_407.jpeg)

#### Ajustes de impresora:

- Selección de impresora
- Encabezado y pie de página
- $\rightarrow$  Introducir el texto deseado.<br> $\rightarrow$  Hacer clic en el botón "Impr
- Hacer clic en el botón "Impresión de prueba"
- → Confirme la elección con "OK".

![](_page_35_Picture_408.jpeg)

Denominación y precios de los programas de lavado.

- $\rightarrow$  Introducir la denominación del programa de lavado.
- $\rightarrow$  Introducir el precio.
- $\rightarrow$  Introducir el precio de promoción.
- → Poner el símbolo de verificación si se
- desea activar el programa de lavado. → Confirme la elección con "OK".

![](_page_35_Picture_409.jpeg)

Introducción de precios para las opciones disponibles.

- $\rightarrow$  Introducir el precio para la opción.
- Seleccionar si la opción debe estar activa (poner símbolo de verificación).
- $\rightarrow$  Seleccionar si la opción debe funcionar como opción estándar (poner símbolo de verificación).

On = debe deseleccionarse expresamente en la venta.

**→** Confirme la elección con "OK".

# **Accesorios Equipo accesorio para el montaje en**

#### **Equipo accesorio base de apoyo**

![](_page_36_Picture_2.jpeg)

Base para el montaje libre del lector de tarjetas de lavado.

– Ref. 2.642-804,0

- Modelo alto, para manejo por personas altas
- N.º ref. 2.643-138.0 Modelo bajo, para manejo por personas bajas

**Protección frente a vuelcos**

![](_page_36_Picture_8.jpeg)

Pie para fijar el lector de tarjetas de lavado en el suelo.

- Ref. 2.642-808,0
- Modelo alto, para manejo por personas altas
- N.º ref. 2.643-137.0 Modelo bajo, para manejo por personas bajas

**Impresora térmica**

![](_page_36_Picture_14.jpeg)

 $\sin$ 

N.º de pedido 6.684-292.0 Para imprimir recibos.

| Rollo de papel para impresora |  |
|-------------------------------|--|
| térmica                       |  |

N.º de pedido 6.684-293.0

Ref. 2.638-693,0 Para asegurar la base y evitar que se caiga.

<span id="page-37-0"></span>Перед первым применением вашего прибора прочитайте эту оригинальную инструкцию по эксплуатации, после этого действуйте соответственно и сохраните ее для дальнейшего пользования или для следующего владельца.

#### **Оглавление**

![](_page_37_Picture_725.jpeg)

### **Защита окружающей среды**

Упаковочные материалы пригодны для вторичной переработки. Пожалуйста, не выбрасывайте упаковку вместе с бытовыми отходами, а сдайте ее в один из пунктов приема вторичного сырья.

![](_page_37_Picture_6.jpeg)

Старые приборы содержат ценные перерабатываемые материалы, подлежащие передаче в пункты приемки вторичного сырья. Аккумуляторы, масло и иные подобные материалы не должны попадать в окружающую среду. Поэтому утилизируйте старые приборы через соответствующие системы приемки отходов.

#### **Инструкции по применению компонентов (REACH)**

Актуальные сведения о компонентах приведены на веб-узле по следующему адресу: *www.kaercher.com/REACH*

# **Использование по назначению**

Устройство считывания моечных карточек служит для эксплуатации пользователями автоматических моющих установок. При этом устройство считывания моечных карточек обеспечивает управление следующими функциями: – Запуск программы мойки путем ввода PIN-кода на сенсорном экране. – Прервать программу – Продолжить программу – Остановка моечной установки в случае опасности с помощью кнопки аварийного выключения. Считыватель моечных карт соединен с кассовым ПК посредством сетевого кабеля. Квитанция печатается через кассовую систему. Необходимо соблюдать соответствующие национальные законодательные **Указания по технике безопасности**

нормы.

Соблюдайте правила безопасности для моечной установки.

### **Степень опасности**

#### - *ОПАСНОСТЬ*

*Для непосредственно грозящей опасности, которая приводит к тяжелым*

*увечьям или к смерти.*

#### *ПРЕДУПРЕЖДЕНИЕ*

*Для возможной потенциально опасной ситуации, которая может привести к тяжелым увечьям или к смерти.*

#### *ОСТОРОЖНО*

*Указание на потенциально опасную ситуацию, которая может привести к получению легких травм.*

#### *ВНИМАНИЕ*

*Указание относительно возможной потенциально опасной ситуации, которая может повлечь материальный ущерб.*

### **Гарантия**

В каждой стране действуют соответственно гарантийные условия, изданные уполномоченной организацией сбыта нашей продукции в данной стране. Возможные неисправности прибора в течение гарантийного срока мы устраняем бесплатно, если причина заключается в дефектах материалов или ошибках при изготовлении. В случае возникновения

претензий в течение гарантийного срока просьба обращаться, имея при себе чек о покупке, в торговую организацию, продавшую вам прибор или в ближайшую уполномоченную службу сервисного обслуживания.

Лата выпуска отображается на заволской табличке в закодированном виде. При этом отдельные цифры имеют следующее значение::

#### Пример: 30190

- 3 гол выпуска  $\Omega$
- столетие выпуска
- десятилетие выпуска  $\overline{1}$  $\mathbf{Q}$
- вторая цифра месяца выпуска  $\Omega$ первая цифра месяца выпуска

Таким образом, в данном примере код 30190 означает дату выпуска 09 /(2)013.

#### **Запасные части**

- Разрешается использовать только те принадлежности и запасные части, использование которых было одобрено изготовителем. Использование оригинальных принадлежностей и запчастей гарантирует Вам надежную и бесперебойную работу прибора.
- Дальнейшую информацию о запчастях вы найдете на сайте www.kaercher.com в разделе Service.

### **Эксплуатация прибора**

**Выключение в случае** 

#### **возникновения аварийной ситуации**

 Нажать на кнопку аварийного выключения.

Моющая установка остановится немедленно.

 После устранения проблем выполните ввод в эксплуатацию согласно руководству по эксплуатации моющей установки.

#### **Начало работы**

С ножкой ABS (опция) устройство считывания моечных карточек можно хранить при закрытой установке в помещении мойки. Для ввода установки в эксплуатацию установите устройство считывания моечных карточек на место.

 Наклоните ножку к роликам и подвиньте к месту установки.

![](_page_37_Figure_46.jpeg)

1 Опора

- 2 Пружинный штекер
- 3 Винт
- Совместите отверстие в ножке с опорой предохранения от опрокидывания.
- $\rightarrow$  Наложите шайбу.
- Пружинный штекер или замок (не входит в объем поставки) вставить

через опору, чтобы зафиксировать ножку от опрокидывания.

 Проследите за надежной прокладкой соединительного кабеля.

#### **Элементы прибора**

![](_page_38_Picture_3.jpeg)

- 1 Сенсорный экран
- 2 Кнопка аварийного выключения

#### **Управление**

#### **Указание:**

Управление описано без специальной функции «Drive-In».

Если моечная установка готова к работе, на сенсорном экране появляются следующие сообщения:

![](_page_38_Figure_10.jpeg)

**Установить язык**

![](_page_38_Figure_12.jpeg)

- Коснуться флага.
- Появляется следующий язык.

#### **Выбор программы мойки**

#### **Ввод PIN-кода на клавиатуре**

Можно запустить выбранную при покупке программу мойки.

![](_page_38_Picture_18.jpeg)

 Посмотреть номер кода в квитанции и ввести на сенсорном экране с помощью клавиатуры.

После ввода появляется следующий экран:

ва (см. «Установка транспортного

Goldwäcche

.<br>Код действителен Оставшееся количество моек: 8

Квитанция действительна для несколь-

Ошибка набора или квитанция уже была

Кол нелействителен!

Квитанция действительна только в определенный день недели.

Эта мойка действительна только по субботам!

– Затем на экране появляется запрос на установку транспортного средства (см. «Установка транспортного

средства»).

ких моек.

средства»).

использована.

![](_page_38_Picture_21.jpeg)

Поставить<br>автомобиль Въезжать в установку на автомобил<br>до тех пор, покасветофор не покаже<br>СТОП (STOP), и поставить его там. Затем начать мойку

**Установка транспортного средства**

 Передним ходом заехать транспортным средством в моечную установку и выровнять его в соответствии с сигналами позиционного светофора.

![](_page_38_Picture_24.jpeg)

 Перемещать транспортное средство задним ходом, пока позиционный светофор не отобразит на моечной установке команду «Стоп».

![](_page_38_Picture_26.jpeg)

Транспортное средство правильно размещено в моечной установке.

Квитанция действительна только в течение одного или двух периодов.

Эта автомойка действительна только в

следующие периоды: 6:00 до 9:59 часов

18:00 до 21:59 часов

#### **Запуск программы мойки**

![](_page_39_Picture_1.jpeg)

 $\rightarrow$  **Коснуться кнопки «Старт» на сенсор**ном экране.

#### **Указание:**

В некоторых моделях моечных установок программа мойки запускается автоматически. В этом случае окно не отображается.

![](_page_39_Picture_5.jpeg)

#### Программа мойки активна.

![](_page_39_Picture_316.jpeg)

![](_page_39_Picture_8.jpeg)

 Прервать процесс мойки касанием кнопки «Стоп» на сенсорном экране. **Указание:**

В некоторых моделях моечных установок прерывание программы мойки невозможно. В этом случае кнопка «Стоп» не отображается.

![](_page_39_Picture_11.jpeg)

- Программа мойки прервана.
- Для продолжения программы мойки коснуться кнопки «Продолжить» на сенсорном экране.

#### **Завершение программы мойки**

На сенсорном экране отображается завершение программы мойки и направление выезда.

![](_page_39_Picture_17.jpeg)

 $\rightarrow$  Конец программы: выехать из моечной установки задним ходом.

![](_page_39_Picture_19.jpeg)

 Конец программы: выехать из моечной установки передним ходом.

**Моечная установка не готова к работе**

![](_page_39_Picture_22.jpeg)

Отображение информации в часы закрытия установки. **Указание:**

Установка<br>закрыта!

Время работы настраивается на моечной установке. CR 214 принимает время и отображает его в часы закрытия установки.

![](_page_39_Picture_26.jpeg)

![](_page_39_Picture_27.jpeg)

Предохранительный выключатель на моечной установке задействован.

**Отображается соответствующий предохранительный выключатель.**

- Устранить причину.
- Сбросить предохранительный выключатель.
- $\rightarrow$  **Коснуться кнопки «Продолжить» на** сенсорном экране.

![](_page_39_Picture_33.jpeg)

Транспортное средство установлено неправильно.

- Устранить причину.
- Сбросить предохранительный выключатель.
- $\rightarrow$  Коснуться кнопки «Продолжить» на сенсорном экране.

![](_page_39_Picture_38.jpeg)

Неисправность моечной установки.

 Устранить неисправность с помощью руководства по эксплуатации моечной установки.

**Указание:**

Программа мойки, начатая перед возникновением неисправности, не может быть продолжена.

![](_page_39_Picture_43.jpeg)

Сетевое соединение с моечной установкой прервано.

 Проверить и восстановить сетевое соединение.

#### Сработало аварийно отключение

.<br>Проинформируйте<br>служивающий перс

![](_page_40_Picture_2.jpeg)

Задействован аварийный выключатель.

![](_page_40_Picture_4.jpeg)

Главный шкаф на моечной установке не закрыт.

- Закрыть и заблокировать дверь.
- $\rightarrow$  Коснуться кнопки «Продолжить» на сенсорном экране.

![](_page_40_Picture_8.jpeg)

Дверь распределителя воды на моечной установке не закрыта.

- Закрыть и заблокировать дверь.
- $\rightarrow$  Коснуться кнопки «Продолжить» на сенсорном экране.

![](_page_40_Picture_12.jpeg)

Программа автомойки используется для микроавтобуса.

 Использовать программу мойки, подходящую для микроавтобуса.

![](_page_40_Picture_420.jpeg)

**Технические данные**

\* Для обеспечения защиты от замерзания устройство должно быть включено и в нерабочее время.

#### **Уход и техническое обслуживание**

#### **Указания по техническому обслуживанию**

Важным условием для надежной работы установки является регулярное техническое обслуживание, согласно следующему плану технического обслуживания.

Используйте только следующие оригинальные запасные части изготовителя или части, рекомендованные им:

- Запасные и изнашиваемые части
- Принадлежности,

#### **Ежедневное техническое обслуживание**

- Нажмите кнопку аварийного выключения при работающей моющей установке и проверьте, остановится ли она.
- Проверьте кабель на наличие повреждений, при необходимости, обратитесь в сервисную службу.

# **Помощь в случае неполадок**

Сообщения о неисправностях отображаются на сенсорном экране.

Устранение неисправностей см. в главах «Эксплуатация» и «Управление». Неисправности установки описаны в руководстве по эксплуатации моечной установки.

#### **Кассовый ПК**

На кассовом ПК установлена программа «CR POS-Manager». С помощью кассы и этой программы выполняются следующие функции:

- Продажа программы мойки через кассу.
- Распечатка квитанции с номером кода с помощью CR POS-Manager.
- Выполнение настроек.

# **Запуск CR POS-Manager** Дважды щелкнуть по иконке «CR POS-₩ Manager». CR POS-Manag 5 ĥ

![](_page_40_Figure_35.jpeg)

#### $\square$  13  $\mathbf{z}$  14

- 1 Версия программного обеспечения
- 2 Кнопка «Поиск кода»
- 3 Кнопка «Выбор посменной работы»
- 4 Кнопка «Статистика»
- 5 Кнопка «Настройки»
- 6 Кнопка «Завершить программу»
- 7 Индикатор состояния сетевого соединения с CR 214
- 8 Индикатор состояния сетевого соединения с моечной установкой
- 9 Индикатор состояния принтера
- 10 Индикатор состояния моечной установки
- 11 Кнопки программ мойки
- 12 Дата и время CR 214
- 13 Символ состояния «В порядке»
- 14 Символ состояния «Не в порядке/неисправность»

#### **Указание:**

Прогресс выполнения программы отображается на индикаторе состояния моечной установки в виде строки.

#### **Продажа программы мойки**

 Выбрать кнопку необходимой программы мойки.

![](_page_41_Figure_2.jpeg)

- 1 Выбор опций
- 2 Тип продажи:
	- \* Продажа
	- \* Бесплатно
	- \* Рекламация
	- \* Реклама
	- \* Пробная мойка специалистом
	- \* Акция понедельника
	- \* Акция вторника
	- \* Акция среды
	- \* Акция четверга
	- \* Акция пятницы
	- Акция субботы
	- \* Акция воскресенья
	- \* Акция определенного периода
- 3 \* Кнопки «+1», «+10», «-1», «-10» для изменения числа моек
- 4 \* Кнопки «+1», «+10», «+100» «-1», «- 10», «-100» для изменения срока действия
- 5 Отображение общей стоимости
- 6 \* Активация/дезактивация «Счастливого часа»
- 7 \* Кнопки для изменения 1-го периода для «Счастливого часа»
- 8 \* Кнопки для изменения 2-го периода для «Счастливого часа»
- 9 \* Активация/деактивация постоянного кода
- 10 \* Начало срока действия
- 11 Отмена выбора
- 12 Подтверждение выбора и распечатка документа

\* Функцию можно активировать/деактивировать в меню Настройки/Система. Деактивированные функции не отображаются.

#### **Меню «Поиск кода»**

![](_page_41_Picture_30.jpeg)

 Щелкнуть по кнопке «Поиск кода».

![](_page_41_Picture_32.jpeg)

![](_page_41_Figure_33.jpeg)

- 2 Поле ввода кода
- 3 Удаление введенных данных
- Ввести искомый код в поле ввода.
- $\rightarrow$  Нажать кнопку «Поиск кода».

![](_page_41_Picture_38.jpeg)

- 1 Печать статистики кода
- 2 Дезактивация кода
- 3 Дата продажи кода
- При необходимости распечатать статистику кода.

![](_page_41_Picture_410.jpeg)

- 1 Номер кода
- 2 Тип продажи 3 Дата продажи
- 
- 4 Номер программы мойки 5 Название программы мойки
- 6 Количество моек
- 7 Использованные мойки
- 8 Остаток средств
- 9 Период действия
- 10 Дата использованных моек

#### **Удаление кода**

- Созданные коды можно удалить:
- Ввести искомый код в поле ввода.
- $\rightarrow$  Нажать кнопку «Поиск кода».
- **>** Нажать кнопку «Дезактивация кода».
- Открывается окно с запросом пароля.
- Ввести пароль.

Предварительно установленный па-

# роль:

*«code»*

Выбранный код будет удален.

#### **Расчет по сменам**

![](_page_41_Picture_65.jpeg)

- 1 Время начала расчета
- 2 Время окончания расчета
- 3 Печать расчета
- $\rightarrow$  Ввести время начала и окончания расчета.
- **>** Щелкнуть по кнопке «Печать расчета».

![](_page_41_Picture_411.jpeg)

2 Тип продажи

3

- 
- 3 Проведенные мойки

#### **Отображение статистики**

![](_page_42_Figure_1.jpeg)

- Щелкнуть по кнопке «Статистика».
- Открывается окно с запросом пароля.
- Ввести пароль.
- Предварительно установленный па-

# роль:

![](_page_42_Figure_7.jpeg)

- 1 Настройки фильтра
- 2 Поиск
- 3 Дезактивация выбранного кода
- 4 Повторная печать выбранного кода
- 5 Экспорт в виде Excel-файла
- 6 Экспорт в виде pdf-файла
- 7 Статистика
- Ввести настройки фильтра.
- Выполнить необходимую функцию.

# **Настройки**

![](_page_42_Picture_18.jpeg)

- $\rightarrow$  Щелкнуть по кнопке «Настройки».
- Открывается окно с запросом пароля.
- Ввести пароль.

Предварительно установленный пароль:

#### *«code»*

![](_page_42_Picture_374.jpeg)

Отображение настроек соединения с CR 214

 Для изменения времени/даты щелкнуть по кнопке «Синхронизировать время CR с ПК».

Текущее время/дата передается с кассового ПК в CR 214.

![](_page_42_Figure_28.jpeg)

Системная настройка для:

#### 1 Языка

- 2 Валюта, функции (см. следующий рисунок)
- 3 Выбора типов продажи
- 4 Срока действия кода
- 5 Счастливый час (деактивировано, 1 период, 2 периода)
- 6 Сбросить базу данных
- 7 Изменить пароль
- 8 Отмена
- 9 Подтвердить

![](_page_42_Picture_375.jpeg)

- 1 Валюта
- 2 Отображать функцию «Постоянный код» на экране продаж
- 3 Отображать функцию «Число моек» на экране продаж
- 4 Отображать функцию «Срок действия» на экране продаж
- 5 Блокировать, активировать запрос пароля при удалении кода
- 6 Активировать, деактивировать статистику

![](_page_42_Picture_376.jpeg)

Настройки принтера:

- Выбор принтера
- Верхний и нижний колонтитул
- Ввести необходимый текст.
- Для проверки ввода щелкнуть по кнопке «Тестовая печать».
- Подтвердить выбор с помощью кнопки "ОК".

![](_page_42_Picture_377.jpeg)

Название и цены программ мойки.

- Ввести название программы мойки.
- Ввести цену.
- Ввести акционную цену.
- Установить галочку, если программа мойки должна быть активирована.
- Подтвердить выбор с помощью кнопки "ОК".

![](_page_42_Picture_378.jpeg)

Ввод цен для доступных опций.

- Ввести цену для опции.
- Выбрать состояние активации опции (установить галочку).
- Выбрать, должна ли опция быть стандартной (установить галочку). Вкл. = при продаже выбор должен быть отменен.
- Подтвердить выбор с помощью кнопки "ОК".

# **Принадлежности Напольный монтаж навесного**

#### **Навесное оборудование, ножка**

![](_page_43_Picture_2.jpeg)

Ножка для свободной установки считывателя моечных карточек.

- Номер для заказа 2.642-804.0 Высокая версия, для управления стоя
- Номер для заказа 2.643-138.0 Низкая версия, для управления из транспортного средства

#### **Предохранение от опрокидывания**

![](_page_43_Picture_7.jpeg)

Ножка для крепления считывателя моечных карт на полу.

- Номер для заказа 2.642-808.0 Высокая версия, для управления стоя
- Номер для заказа 2.643-137.0 Низкая версия, для управления из транспортного средства

#### **Термопринтер**

![](_page_43_Picture_12.jpeg)

Номер для заказа 2.638-693.0 Для защиты ножек от опрокидывания.

![](_page_43_Picture_120.jpeg)

Номер для заказа 6.684-292.0 Для распечатки квитанций.

#### **Бумажный рулон для термопринтера**

Номер для заказа 6.684-293.0

<span id="page-44-0"></span>Pred prvým použitím vášho zariadenia si prečítajte tento pôvodný návod na použitie, konajte podľa neho a uschovajte ho pre neskoršie použitie alebo pre ďalšieho majiteľa zariadenia.

# **Obsah**

![](_page_44_Picture_568.jpeg)

# **Ochrana životného prostredia**

![](_page_44_Picture_4.jpeg)

Obalové materiály sú recyklovateľné. Obalové materiály láskavo nevyhadzujte do komunálneho odpadu, ale odovzdajte ich do zberne druhotných surovín. Vyradené prístroje obsahujú

hodnotné recyklovateľné látky, ktoré by sa mali opät' zužitkovat'. Do životného prostredia sa nesmú dostat' batérie, olej a iné podobné látky. Staré zariadenia preto láskavo odovzdajte do vhodnej zberne odpadových surovín.

#### **Pokyny k zloženiu (REACH)**

Aktuálne informácie o zložení nájdete na: *www.kaercher.com/REACH*

## **Používanie výrobku v súlade s jeho určením**

Čítačka umývacej karty slúži na obsluhu automatických samoobslužných umývacích zariadení používateľom. Preto má čítačka umývacej karty nasledu-

júce funkcie:

- Spustenie programu umývania zadaním PIN kódu na dotykovej obrazovke. – Prerušenie programu
- Pokračovanie programu
- Zastavenie umývacieho zariadenia pri vzniku nebezpečenstva pomocou nú-
- dzového vypínača. Čítačka umývacej karty je sieťovým káblom
- spojená s pokladničným počítačom.

Tlač pokladničného dokladu sa realizuje prostredníctvom pokladničného systému.

#### **Bezpečnostné pokyny**

Dodržte príslušné národné predpisy zákonodarcu.

Rešpektujte bezpečnostné pokyny umývacieho zariadenia.

# **Stupne nebezpečenstva**

- *NEBEZPEČENSTVO*

*Pri bezprostredne hroziacom nebezpečenstve, ktoré spôsobí vážne zranenia alebo* 

#### *smrť. VÝSTRAHA*

*V prípade nebezpečnej situácie by mohla viesť k vážnemu zraneniu alebo smrti. UPOZORNENIE*

*Upozornenie na možnú nebezpečnú situáciu, ktorá by mohla viesť k ľahkým zraneniam.*

#### *POZOR*

*Pozornenie na možnú nebezpečnú situáciu, ktorá by mohla viesť k vecným škodám.*

# **Záruka**

V každej krajine platia záručné podmienky našej distribučnej organizácie. Prípadné poruchy spotrebiča odstránime počas záručnej lehoty bezplatne, ak sú ich príčinou chyby materiálu alebo výrobné chyby. Pri uplatňovaní záruky sa spolu s dokladom o kúpe zariadenia láskavo obráťte na predajcu alebo na najbližší autorizovaný zákaznícky servis.

# **Náhradné diely**

- Používať možno iba príslušenstvo a náhradné diely schválené výrobcom. Originálne príslušenstvo a originálne náhradné diely zaručujú bezpečnú a bezporuchovú prevádzku stroja.
- Ďalšie informácie o náhradných dieloch získate na stránke www.kaercher.com v oblasti Servis.

# **Prevádzka**

#### **Vypnutie v núdzovej situácii**

Stlačte tlačidlo núdzového vypnutia. Umývacie zariadenie sa ihneď zastaví.

→ Po odstránení problému vykonajte uvedenie do prevádzky podľa návodu na používanie umývacieho zariadenia.

#### **Uvedenie do prevádzky**

Pri uzavretom zariadení s podstavcom ABS (voľba) sa dá čítačka umývacích kariet uschovať v umývacej hale. Na uvedenie do prevádzky sa musí čítačka umývacích kariet inštalovať na mieste používania.

→ Naložte podstavec na kolieska a presuňte ho na miesto inštalácie.

![](_page_44_Figure_41.jpeg)

7777777777

- 1 Kolík
- 2 Pružná zástrčka
- 3 Podložka
- **→** Nasuňte otvor v podstavci na kolík poistky proti prevráteniu.
- → Vložte kotúč.
- → Presuňte pružinovú zástrčku alebo zámku (nie je obsahom dodávky), aby sa podstavec zabezpečil proti prevráteniu.
- **→** Dávajte pozor na správne uloženie spojovacieho kábla.

# **Prvky prístroja**

![](_page_45_Picture_1.jpeg)

- 1 Dotyková obrazovka
- 2 Núdzový vypínač

#### **Obsluha**

#### **Upozornenie:**

Obsluha je opísaná bez špeciálnej funkcie "Drive-In".

Ak je umývacia linka pripravená na prevádzku, na dotykovej obrazovke sa zobrazia tieto hlásenia:

![](_page_45_Figure_8.jpeg)

#### **Nastavenie jazyka**

![](_page_45_Figure_10.jpeg)

- $\rightarrow$  Ťuknite na vlaiku.
- → Zobrazí sa nasledujúci jazyk.

#### **Voľba programu umývania**

#### **Zadanie PIN kódu na klávesnici**

Môže sa spustiť program umývania zvolený pri nákupe.

![](_page_45_Picture_16.jpeg)

→ Odčítajte číslo kódu z dokladu a pomocou klávesnice zadajte na dotykovej obrazovke.

Po zadaní sa zobrazí nasledujúca indikácia:

![](_page_45_Picture_309.jpeg)

- Doklad bol platný pre jedno umytie.
	- Potom indikátor vyzve na umiestnenie vozidla (pozrite si "Umiestnenie vozidla do polohy").

#### Goldwäsche

Platný kód

Zostávajúce umytia: 8

Doklad bol platný pre viac umytí.

– Potom indikátor vyzve na umiestnenie vozidla (pozrite si "Umiestnenie vozidla do polohy").

Neplatný kód!

Preklep alebo doklad už bol použitý.

Toto umytie je platné len v soboty!

Doklad bol platný len v jeden určitý deň v týždni.

Umývanie je možné iba v nasledovnom čase:

6:00 do 9:59 hod 18:00 do 21:59 hod

Doklad platí len v jednej alebo dvoch dobách.

#### **Umiestnenie vozidla do polohy**

![](_page_45_Figure_35.jpeg)

→ Vozidlom prejdite do umývacej linky a umiestnite ho v zmysle príkazu polohovacieho semafora.

Umiestnenie vozidla do polohy Vojdite s vozidlom a vojalie s vozidioma<br>pokračujte v jazde,<br>až kým sa na semafore<br>nezobrazí nápis STOP

Potom spustite umývanie

![](_page_45_Picture_38.jpeg)

→ Vozidlom prejdite do umývacej linky chodom vpred a umiestnite ho v zmysle požiadavky polohovacieho semafora.

Umiestnenie vozidla do polohy Cúvaite s vozidlom až kým sa na se nezobrazí nápis STOP

![](_page_45_Picture_41.jpeg)

◆ Vozidlom choďte spiatočkou až kým sa na polohovacom semafore na umývacej linke zobrazí Stop.

![](_page_45_Figure_43.jpeg)

Vozidlo je správne umiestnené v umývacej linke.

#### **Spustenie programu umývania**

![](_page_45_Figure_46.jpeg)

→ Ťuknite na ikonu "Štart" na dotykovej obrazovke.

#### **Upozornenie:**

Pri niektorých vyhotoveniach umývacej linky sa program umývania spustí automaticky. V tom prípade sa okno nezobrazí.

![](_page_46_Picture_0.jpeg)

#### **Ukončený program umývania**

Koniec programu umývania a smer výjazdu sa zobrazí na dotykovej obrazovke.

> Program je ukončený

Vvidite s vozidlom smerom dozadul

![](_page_46_Picture_5.jpeg)

→ Koniec programu: Spiatočkou vyjdite vozidlom z umývacej linky

![](_page_46_Picture_268.jpeg)

Bezpečnostný spínač na umývacej linke sa aktivoval.

#### **Zobrazí sa príslušný bezpečnostný spínač.**

- → Odstráňte príčinu.
- Resetuite bezpečnostný spínač.
- → Ťuknite na tlačidlo "Pokračovať" na dotykovej obrazovke.

![](_page_46_Picture_13.jpeg)

personá

![](_page_46_Picture_14.jpeg)

Sieťové spojenie s umývacou linkou je prerušené.

Skontrolujte a obnovte sieťové spojenie.

![](_page_46_Picture_17.jpeg)

![](_page_46_Picture_18.jpeg)

Núdzové vypnutie bolo aktivované.

#### **Dvere**

Otvorená hlavná ckriňa

Informuite prevádzkový personá

![](_page_47_Picture_3.jpeg)

#### **Pokračovať**

Hlavná skriňa na umývacej linke nie je zatvorená.

- $\rightarrow$  Zatvorte a zablokujte dvere.
- → Ťuknite na tlačidlo "Pokračovať" na dotykovej obrazovke.

![](_page_47_Figure_8.jpeg)

Dvere rozvodu vody na umývacej linke nie sú zatvorené.

- $\rightarrow$  Zatvorte a zablokujte dvere.
- → Ťuknite na tlačidlo "Pokračovať" na dotykovej obrazovke.

![](_page_47_Picture_562.jpeg)

OK

Pri prepravnom vozidle sa používa program umývania osobných áut.

 Použite program umývania vhodný pre prepravné vozidlá.

### **Technické údaje**

![](_page_47_Picture_563.jpeg)

\* Pre zabezpečenie odolnosti voči mrazu musí byť prístroj zapnutý aj mimo prevádzkovej doby.

# **Starostlivosť a údržba**

#### **Pokyny pre údržbu**

Základom pre bezpečnú prevádzku zariadenia je pravidelná údržba podľa nasledovného plánu údržby.

Používajte výlučne originálne náhradné diely výrobcu alebo ním odporúčané diely, ako sú

- náhradné a opotrebovávané diely
- diely príslušenstva

#### **Každodenná údržba**

- **→** Stlačte a skontroluite pri bežiacom umývacom zariadení, či sa zariadenie zastaví.
- Skontrolujte možné poškodenie kábla, v prípade potreby zavolajte zákaznícky servis.

### **Pomoc pri poruchách**

Chybové hlásenia sa zobrazia na dotykovej obrazovke.

Odstránenie porúch si pozrite v kapitole "Prevádzka" a "Obsluha".

Poruchy zariadenia sú popísané v návode na obsluhu umývacej linky.

# **Pokladničný počítač**

Na pokladničnom počítači je nainštalovaný program "Správca CR POS". Pomocou pokladne a tohto programu sa realizujú nasledujúce funkcie:

- Predaj programu umývania prostredníctvom pokladne.
- Tlač dokladu s číslom kódu pomocou správcu CR POS.
- Vykonajte nastavenia.

#### **Spustenie správcu CR POS**

![](_page_47_Picture_38.jpeg)

→ Dvakrát kliknite na ikonu "Správca CR POS".

![](_page_47_Figure_40.jpeg)

- $\times$  13  $x<sub>14</sub>$
- 1 Verzia softvéru
- 2 Tlačidlo "Vyhľadávanie kódu"
- 3 Tlačidlo "Výber prevádzky na zmeny"
- 4 Tlačidlo "Štatistika"
- 5 Ikona "Nastavenia"
- 6 Ikona "Ukončiť program"
- 7 Indikátor stavu sieťového spojenia s CR 214
- 8 Indikátor stavu sieťového spojenia s umývacou linkou
- 9 Indikátor stavu tlačiarne
- 10 Indikátor stavu umývacej linky
- 11 Ikony pre programy umývania
- 12 Dátum a čas CR 214
- 13 Symbol pre stav " V poriadku"
- 14 Symbol pre stav "Nie je v poriadku/porucha"

#### **Upozornenie:**

Pokrok prebiehajúceho programu umývania sa zobrazí ako stĺpcový graf v indikátore stavu umývacej linky.

#### **Predaj programu umývania**

→ Zvoľte ikonu požadovaného programu umývania.

![](_page_47_Figure_60.jpeg)

- 1 Voľba možností
- 2 Druh predaja:
	- \* Predaj
	-
	- **Bezplatne**
	- **Reklamácia**
	- Propagačná akcia
	- \* Testovacie umývanie technik
	- Pondelňajšia akcia
	- \* Utorňajšia akcia
	- \* Stredajšia akcia
	- \* Štvrtková akcia
	- \* Piatková akcia
	- \* Sobotňajšia akcia
	- \* Nedeľňajšia akcia
	- \* Akcie na obdobie
- 3 \* Tlačidlá "+1", "+10", "-1", "-10" na zmenu počtu cyklov umývania
- 4 \* Tlačidlá "+1", "+10", "+100", "-1", "-10", "-100" na zmenu doby trvania platnosti
- 5 Indikácia celkovej ceny
- 6 \* Aktivovať/deaktivovať Happy Hour
- 7 \* Tlačidlá na zmenu 1. doby Happy
	- Hour
- 8 \* Tlačidlá na zmenu 2. doby Happy **Hour**
- 9 \* Aktivovať/deaktivovať trvalý kód
- 10 \* Začiatok doby trvania platnosti
- 11 Zrušiť voľbu
- 12 Potvrdiť voľbu a vytlačiť doklad

\* Funkciu je možné aktivovať/deaktivovať v menu Nastavenia/Systém. Deaktivované funkcie sa nezobrazujú.

#### **Menu "Vyhľadávanie kódu"**

![](_page_48_Picture_1.jpeg)

→ Kliknite na tlačidlo "Vyhľadávanie kódu".

![](_page_48_Figure_3.jpeg)

- 1 Vyhľadať kód
- 2 Políčko pre zadanie kódu
- 3 Vymazať zadanie
- → Do zadávacieho políčka zadajte vyhľadávaný kód.
- → Stlačte tlačidlo "Vyhľadať kód".

![](_page_48_Figure_9.jpeg)

- 1 Vytlačiť štatistiku kódu
- 2 Deaktivovať kód
- 3 Dátum predaja kódu
- → V prípade potreby vytlačte štatistiku kódu.

![](_page_48_Picture_14.jpeg)

- 1 Číslo kódu
- 2 Typ predaja
- 3 Dátum predaja
- 4 Číslo umývacieho programu
- 5 Názov umývacieho programu
- 6 Počet umytí
- 7 spotrebované umytia
- 8 Zvyšný kredit
- 9 Doba platnosti
- 10 Dátum spotrebovaných umytí

Vytvorené kódy možno vymazať:

- → Do zadávacieho políčka zadajte vyhľadávaný kód.
- → Stlačte tlačidlo "Vyhľadať kód".
- → Stlačte tlačidlo "Deaktivovať kód".
- → Otvorí sa okno s vyžiadaním hesla.

 $\rightarrow$  Zadajte heslo.

Prednastavené heslo:

*"code"*

Vybraný kód bude vymazaný.

![](_page_48_Picture_35.jpeg)

![](_page_48_Picture_36.jpeg)

![](_page_48_Picture_37.jpeg)

- 1 Počiatočný čas vyúčtovania
- 2 Konečný čas vyúčtovania
- 3 Vytlačiť vyúčtovanie
- → Zadajte počiatočný a konečný čas vyúčtovania.
- Kliknite na tlačidlo "Vytlačiť vyúčtovanie".

![](_page_48_Picture_293.jpeg)

- 1 predané umytia
- 2 Typ predaja
- 3 vykonané umytia

#### **Zobraziť štatistiku**

 $\rightarrow$  Kliknite na tlačidlo "Štatis-

![](_page_49_Picture_1.jpeg)

tika".

→ Otvorí sa okno s vyžiadaním hesla.

- $\rightarrow$  Zadaite heslo.
- Prednastavené heslo:

*"code"*

![](_page_49_Picture_7.jpeg)

- 1 Nastavenia filtra
- 2 Vyhľadať
- 3 deaktivovať vybraný kód
- 4 znovu vytlačiť vybraný kód
- 5 vyexportovať ako súbor Excel
- 6 vyexportovať ako súbor PDF
- 7 Štatistika
- $\rightarrow$  Zadajte nastavenia filtra.
- **→** Vykonajte požadovanú funkciu.

#### **Nastavenia**

- $\rightarrow$  Kliknite na ikonu "Nastavenia".
- → Otvorí sa okno s vyžiadaním hesla.

#### $\rightarrow$  Zadajte heslo.

Prednastavené heslo:

*"code"*

![](_page_49_Picture_23.jpeg)

Indikácia nastavení spojenia s CR 214

→ Pre zmenu času/dátumu kliknite na "Synchronizovať čas CR s počítačom". Vykonajte prenos času/dátumu z pokladničného počítača na CR 214.

![](_page_49_Figure_26.jpeg)

#### Systémové nastavenie pre:

- 1 Jazyk
- 2 Mena, funkcie (pozri nasledujúci obrázok)
- 3 Voľba druhov predaja
- 4 Dni platnosti kódu
- 5 Happy Hour (deaktivované, 1 doba, 2 doby)
- 6 Obnoviť databázu
- 7 Zmeniť heslo
- 8 Zrušiť
- 9 Potvrdiť

![](_page_49_Picture_393.jpeg)

- 1 Mena
- 2 Zobraziť funkciu trvalého kódu v zobrazení predaja
- 3 Zobraziť funkciu počtu cyklov umývania v zobrazení predaja
- 4 Zobraziť funkciu platnosti v zobrazení predaja
- 5 Dopyt na heslo pri vymazávaní kódu zablokovať, aktivovať
- 6 Aktivovať/deaktivovať štatistiku

![](_page_49_Picture_44.jpeg)

#### Nastavenia tlačiarne:

- Voľba tlačiarne
- Hlavička a zápätie stránky
- **→** Zadajte požadovaný text.<br>→ Pre kontrolu zadania klikr
- Pre kontrolu zadania kliknite na ikonu .Test tlače".
- $\rightarrow$  Voľbu potvrďte s "OK".

![](_page_49_Picture_394.jpeg)

Názov a ceny programov umývania.

- → Zadajte názov programu umývania.
- $\rightarrow$  Zadajte cenu.
- $\rightarrow$  Zadajte cenu za akciu.
- **→** Označte háčikom, keď program umýva-
- nia má byť aktívny.
- $\rightarrow$  Voľbu potvrďte s "OK".

![](_page_49_Picture_395.jpeg)

Zadanie ceny pre disponibilné voliteľné možnosti.

- → Zadaite cenu za voliteľnú možnosť.
- **→** Zvoľte, či akcia má byť aktívna (označte háčikom).
- **→** Zvoľte, či akcia má byť štandardná (označte háčikom). Zap = Počas aktívneho predaja musí byť zrušená voľba.
- $\rightarrow$  Voľbu potvrďte s "OK".

# **Príslušenstvo Montážna súprava na montáž na**

#### **Montážna súprava podstavca**

![](_page_50_Picture_2.jpeg)

Podstavec na voľnú inštaláciu čítačky umývacej karty.

- Objednávacie čís. 2 642-804.0 Vysoká verzia, pre obsluhu stojacou osobou
- Objednávacie číslo 2.643-138.0 Nízka verzia, pre obsluhu z vozidla

**Zabezpečenie proti prevráteniu**

![](_page_50_Picture_7.jpeg)

Objednávacie čís. 2 638-693.0 Na zabezpečenie podstavca proti prevráteniu.

![](_page_50_Picture_9.jpeg)

Pätka na upevnenie čítačky umývacích kariet na podlahu.

- Objednávacie čís. 2 642-808.0 Vysoká verzia, pre obsluhu stojacou osobou
- Objednávacie číslo 2.643-137.0 Nízka verzia, pre obsluhu z vozidla

# **Termotlačiareň**

![](_page_50_Picture_14.jpeg)

Objednávacie číslo 6.684-292.0 Na tlač dokladov.

Objednávacie číslo 6.684-293.0 **Kotúč papiera do termotlačiarne**

#### <span id="page-51-0"></span>Pre prve upotrebe Vašeg uređaja pročitajte ove originalno uputstvo za rad, postupajte prema njemu i sačuvajte ga za kasniju upotrebu ili za sledećeg vlasnika.

# **Pregled sadržaja**

![](_page_51_Picture_588.jpeg)

# **Zaštita životne sredine**

![](_page_51_Picture_4.jpeg)

Ambalaža se može ponovo preraditi. Molimo Vas da ambalažu ne bacate u kućne otpatke nego da je dostavite na odgovarajuća mesta za ponovnu preradu.

Stari uređaji sadrže vredne materijale sa sposobnošću recikliranja i treba ih dostaviti za ponovnu preradu. Baterije, ulje i slične materije ne smeju dospeti u životnu sredinu. Stoga Vas molimo da stare uređaje odstranjujete preko primerenih sabirnih sistema.

# **Napomene o sastojcima (REACH)**

Aktuelne informacije o sastojcima možete pronaći na stranici:

*www.kaercher.com/REACH*

# **Namensko korišćenje**

Korisnik upotrebljava čitač kartica za pranje za upravljanje automatskim samouslužnim perionicama.

- Čitač kartica za pranje preuzima sledeće funkcije:
- pokretanje programa pranja preko unosa PIN koda na ekranu osetljivom na dodir,
- prekid programa,
- nastavak programa,
- zaustavljanje sistema za pranje u slučaju opasnosti preko tastera za hitno zaustavlianie.

Čitač kartica za pranje je povezan sa računarom sa kasom preko mrežnog kabla. Štampanje priznanica se vrši preko

sistema kase.

### **Sigurnosne napomene**

- Treba se pridržavati odgovarajućih
- državnih zakonskih propisa.
- Obratite pažnju na bezbednosna uputstva

sistema za pranje.

# **Stepeni opasnosti**

- *OPASNOST*

*Ukazuje na neposredno preteću opasnost koja dovodi do teških telesnih povreda ili smrti.*

#### *UPOZORENJE*

*Ukazuje na eventualno opasnu situaciju koja može dovesti do teških telesnih povreda ili smrti.*

#### *OPREZ*

*Napomena koja ukazuje na eventualno opasnu situaciju, koja može izazvati lakše telesne povrede.*

#### *PAŽNJA*

*Napomena koja ukazuje na eventualno opasnu situaciju koja može izazvati materijalne štete.*

# **Garancija**

U svakoj zemlji važe garantni uslovi koje je izdala naša nadležna distributivna organizacija. Eventualne smetnje na uređaju za vreme trajanja garancije uklanjamo besplatno, ukoliko je uzrok greška u materijalu ili proizvodnji. U slučaju koji podleže garanciji obratite se sa potvrdom o kupovini Vašem prodavcu ili najbližoj ovlašćenoj servisnoj službi.

# **Rezervni delovi**

- Sme se koristiti samo onaj pribor i oni rezervni delovi koje dozvoljava proizvođač. Originalan pribor i originalni rezervni delovi garantuju za to da uređaj može raditi sigurno i bez smetnji.
- Dodatne informacije o rezervnim delovima dobićete pod www.kaercher.com u delu Servis (Service).

# **Rad**

#### **Isključivanje u slučaju opasnosti**

**→** Pritisnite prekidač za isključenje u nuždi.

Sistem za se odmah zaustavlja.

 $\rightarrow$  Nakon rešavanja problema, pustite u rad perionicu u skladu sa uputstvom za rad.

#### **Stavljanje u pogon**

Sa ABS postoljem (opcija), čitač kartica za pranje se može čuvati u perionici kada je postrojenje zatvoreno. Da biste pokrenuli sistem, čitač kartica za pranje mora biti postavljen na odredištu.

 $\rightarrow$  Nagnite postolje na valjke i odgurajte ga na mesto postavljanja.

![](_page_51_Picture_46.jpeg)

- 1 Kočić
- 2 Opružna stezaljka
- 3 Pločica
- → Otvor na postolju postavite na kočić za zaštitu od prevrtanja.
- $\rightarrow$  Postavite staklo.
- **→** Umetnite opružni utikač ili bravu (nije deo obima isporuke) kroz kočić tako da je postolje zaštićeno od prevrtanja.
- Uverite se da je priključni kabl ispravno položen.

### **Sastavni delovi uređaja**

![](_page_52_Picture_1.jpeg)

- 1 Ekran osetljiv na dodir
- 2 Prekidač za isključenje u nuždi

#### **Rukovanje**

#### **Napomena:**

Rukovanje je opisano bez posebne funkcije "Drive-In".

Ako je perionica spremna za rad, na ekranu osetljivom na dodir pojavljuju se sledeće poruke:

![](_page_52_Figure_8.jpeg)

#### **Podesiti jezik**

![](_page_52_Figure_10.jpeg)

- $\rightarrow$  Dodirnite zastavu.
- → Pojaviće se sledeći jezik.

**Izbor programa pranja**

Program pranja koji je izabran tokom kupovine može da se pokrene. **Unesite PIN kôd pomoću tastature**

![](_page_52_Picture_15.jpeg)

→ Pročitajte broj koda sa priznanice i unesite ga preko tastature na ekranu osetljivom na dodir.

Nakon unosa pojavljuje se sledeća poruka:

Goldwäsche

Kod je važeći

Goldwäsche

Kod je važeći

Preostali broj pranja:8

Kod nije važeći

Priznanica je važila za jedno pranje. – Nakon toga, na displeju se traži postavljanje vozila (pogledajte odeljak

"Postavljanje vozila").

Priznanica važi za više pranja. – Nakon toga, na displeju se traži postavljanje vozila (pogledajte odeljak

"Postavljanje vozila").

Greška u unosu ili je priznanica već iskorišćena.

nedelji.

perioda.

#### **Postavljanje vozila**

![](_page_52_Figure_19.jpeg)

**→** Odvezite vozilo u perionicu i usmerite ga prema zahtevima pozicionog svetla.

![](_page_52_Picture_21.jpeg)

→ Odvezite vozilo napred u perionicu i usmerite ga prema zahtevima pozicionog svetla.

> **Postavite** vozilo Pomaknite vozilo unazad dok ne

![](_page_52_Picture_24.jpeg)

**→** Vozite unazad dok se svetlo za pozicioniranje u perionici ne prikaže "Stop".

![](_page_52_Picture_26.jpeg)

Vozilo je pravilno postavljeno u perionici.

# **Pokretanje programa pranja**

![](_page_52_Figure_29.jpeg)

 $\rightarrow$  Dodirnite dugme "Start" na ekranu osetljivom na dodir. **Napomena:**

Kod nekih varijanti perionica, program za pranje se pokreće automatski. U tom slučaju prozor se ne prikazuje.

Priznanica važi samo na određeni dan u

Pranje važi samo u periodu:

od 6:00 do 9:59 sati od 18:00 do 21:59 sati

Ovo pranje važi

samo subotom.

Priznanica važi samo u jednom ili dva

- **2**

![](_page_53_Picture_0.jpeg)

Program pranja je aktivan.

# **Prekid programa pranja**

Boks za pranje je zauzet Sačekajte kraj pranja Goldwäsche pranie točkova **STOP** 43 %

 $\rightarrow$  Prekinite proces pranja tako što ćete dodirnuti dugme "Stop" na ekranu osetljivom na dodir.

#### **Napomena:**

Kod nekih perionica nije moguće prekinuti program pranja. U tom slučaju, dugme "Stop" se ne prikazuje.

![](_page_53_Picture_7.jpeg)

Program pranja je prekinut.

 $\rightarrow$  Za nastavak programa pranja, dodirnite dugme ..Nastavak" na ekranu osetljivom na dodir.

#### **Program pranja je završen**

Kraj programa pranja i smer izlaska se prikazuju na ekranu osetljivom na dodir.

> Program je gotov **Izvezite** vozilo unazad

![](_page_53_Picture_13.jpeg)

→ Završetak programa: Vozite vozilo unazad iz perionice

Program

je gotov

Izvezite vozilo

nanred

→ Završetak programa: Odvezite vozilo iz perionice.

**Perionica nije spremna za rad**

![](_page_53_Picture_346.jpeg)

Prikaz izvan radnog vremena.

#### **Napomena:**

Radno vreme se podešava na sistemu za pranje. CR 214 prima vremena i prikazuje ih van radnog vremena.

![](_page_53_Picture_22.jpeg)

### Nema pranja zbog opasnosti od mraza.

![](_page_53_Picture_347.jpeg)

Aktiviran je sigurnosni prekidač na perionici.

**Prikazuje se određeni sigurnosni prekidač.**

- → Eliminišite razlog.
- Resetujte sigurnosni prekidač.
- → Dodirnite dugme "Nastavak" na ekranu osetljivom na dodir.

![](_page_53_Picture_30.jpeg)

**Postavite** vozilo Vozilo je pomereno<br>suviše udesno Po otklanjanju uzroka<br>pritisnite Nastavi **Nastavi** 

Vozilo je nepravilno postavljeno.

- → Eliminišite razlog.
- Resetujte sigurnosni prekidač.
- → Dodirnite dugme "Nastavak" na ekranu osetljivom na dodir.

![](_page_53_Picture_36.jpeg)

Greška na perionici.

- → Otklonite smetnju uz pomoć uputstva za rad perionice.
- **Napomena:**

Hi

Program pranja koji je pokrenut pre smetnje ne može se nastaviti.

![](_page_53_Picture_41.jpeg)

Mrežna veza sa perionicom je prekinuta.

Proverite i ponovo uspostavite mrežnu vezu.

![](_page_53_Picture_348.jpeg)

Aktivirano je prinudno isključivanje.

![](_page_53_Picture_46.jpeg)

Glavni orman u perionici nije zatvoren.

- **→** Zatvorite i zaključajte vrata.
- → Dodirnite dugme "Nastavak" na ekranu osetljivom na dodir.

- **3**

![](_page_54_Picture_0.jpeg)

Nisu zatvorena vrata na sistemu za raspodelu vode perionice.

- → Zatvorite i zaključajte vrata.
- $\rightarrow$  Dodirnite dugme ... Nastavak" na ekranu osetljivom na dodir.

![](_page_54_Figure_4.jpeg)

Program pranja za putnička vozila se koristi za transporter.

 $\rightarrow$  Koristite program pranja pogodan za transportere.

### **Tehnički podaci**

![](_page_54_Picture_589.jpeg)

\* Da biste obezbedili zaštitu od smrzavanja, uređaj mora ostati uključen i van radnog vremena.

# **Nega i održavanje**

#### **Napomene za održavanje**

Osnova za siguran rad uređaja je redovno održavanje u skladu sa sledećim planom održavanja.

Koristite isključivo originalne rezervne delove istog proizvođača ili delove koje on preporučuje, kao što su:

- rezervni i habajući delovi
- delovi pribora

#### **Svakodnevno održavanje**

- $\rightarrow$  Pritisnite taster za prinudno zaustavljanje dok sistem za pranje radi i proverite da li se sistem zaustavlja.
- → Proverite da li je kabl oštećen i ako je potrebno pozovite servisnu službu.

# **Otklanjanje smetnji**

Poruke o greškama se prikazuju na ekranu osetljivom na dodir.

Za rešavanje problema, pogledajte poglavlje "Rad" i "Rukovanje". Kvarovi na sistemu opisani su u uputstvu za rad perionice.

# **Računar na kasi**

Na računaru na kasi je instaliran program "CR POS-Manager". Sledeće funkcije se izvršavaju uz pomoć kase i ovog programa:

- prodaja programa za pranje preko kase,
- Odštampajte dokument sa brojem koda preko CR POS-Manager-a.
- Izvršite podešavanja.

#### **Pokretanje CR POS-Manager-a**

![](_page_54_Figure_28.jpeg)

# $\begin{array}{|c|c|c|}\n\hline\n\text{A} & \text{a} & \text{a} & \text{b} \\
\hline\n\text{A} & \text{B} & \text{B} & \text{B} \\
\hline\n\text{A} & \text{B} & \text{B} & \text{B} \\
\hline\n\text{A} & \text{B} & \text{B} & \text{B} \\
\hline\n\text{B} & \text{B} & \text{B} & \text{B} \\
\hline\n\text{B} & \text{B} & \text{B} & \text{B} \\
\hline\n\text{C} & \text{B} & \text{B} & \text{B} & \text{B} \\
\hline\n$  $\frac{3}{\sqrt{3}}$  31 Basis  $\frac{3}{\sqrt{3}}$  | 4| Express  $\frac{1}{\sqrt{2}}$  7 | Cabrio  $\frac{3\pi}{2\pi}$  | 91 Schr

 $\overline{10}$ 

 $12<sup>6</sup>$ 

 $11$ 

 $\nabla$  13  $x$  14

 $\frac{1}{2}$ 

- 1 Verzija softvera
- 2 Taster "Traženje koda"
- 3 Taster "Izbor smenskog rada"
- 4 Taster "Statistika"
- 5 Taster "Podešavanja"
- 6 Taster "Završetak programa"
- 7 Prikaz statusa mrežne veze ka CR 214
- 8 Prikaz statusa mrežne veze sa praonicom
- 9 Indikator statusa štampača
- 10 Prikaz statusa perionice
- 11 Tasteri programa za pranje
- 12 Datum i vreme CR 214
- 
- 13 Simbol za status "OK"
- 14 Simbol za status "Nije OK / smetnja" **Napomena:**

Napredak tekućeg programa pranja prikazan je kao stub na prikazu statusa praonice.

## **Prodaja programa pranja**

> Izaberite taster željenog programa pranja.

![](_page_54_Figure_49.jpeg)

- 1 Izbor opcija
- 2 Vrsta prodaje:
	- \* Prodaja
	- **Besplatno**
	- **Reklamacija**
	- Promocija
	- \* Tehničar za probno pranje
	- \* Akcija u ponedeljak
	- \* Akcija u utorak
	- \* Akcija u sredu
	- Akcija u četvrtak
	- Akcija u petak
	- Akcija u subotu
	- Akcija u nedelju
	- Period akcije
- 3 \* Tasteri "+1", "+10", "-1", "-10" za promenu broja pranja
- 4 \* Tasteri "+1", "+10","+100" "-1", "-10","-100" za promenu broja pranja
- 5 Prikaz ukupne cene
- 
- 6 \* Aktiviranje / deaktiviranje opcije Happy Hour
- 7 \* Tasteri za promenu 1. perioda "Happy Hour"
- 8 \* Tasteri za promenu 2. perioda "Happy Hour"
- 9 \* Aktiviranje/deaktiviranje trajnog koda
- 10 \* Početak perioda važenja
- 11 Prekid izbora
- 12 Potvrđivanje izbora i štampanje priznanice

\* Funkcija se može aktivirati/deaktivirati u meniju Podešavanja / Sistem. Deaktivirane funkcije se ne prikazuju.

#### **Meni "Traženje koda"**

 $\rightarrow$  Kliknite na taster "Traženje koda".

![](_page_54_Figure_79.jpeg)

- 1 Traženje koda
- 2 Polje za unos koda
- 3 Brisanje unosa
- **→** Unesite traženi kôd u polje za unos.

#### $\rightarrow$  Pritisnite taster "Kôd pretrage".

![](_page_55_Figure_1.jpeg)

- 1 Štampanje statistike koda
- 2 Deaktiviranje koda
- 3 Datum prodaje koda
- → Po potrebi, odštampajte statistiku koda.

k<br>R

![](_page_55_Picture_315.jpeg)

- 1 Broj koda
- 2 Vrsta prodaje
- 3 Datum prodaje
- 4 Broj programa pranja
- 5 Naziv programa pranja
- 6 Broj pranja
- 7 iskorišćenja pranja
- 8 Preostali kredit
- 9 Period važenja
- 10 Datum korišćenja pranja

#### **Brisanje koda**

- Generisani kodovi se mogu izbrisati:
- → Unesite traženi kôd u polje za unos.
- → Pritisnite taster "Kôd pretrage".
- → Pritisnite taster "Deaktiviranje koda".
- $\rightarrow$  Otvara se prozor za upit sa lozinkom.
- $\rightarrow$  Unesite lozinku.
- Prethodno podešena lozinka:
- *"code"*

Izabrani kôd će biti izbrisan.

![](_page_55_Picture_316.jpeg)

- 2 Vrsta prodaje
- 3 izvršena pranja

![](_page_55_Picture_30.jpeg)

Prikazuje podešavanja veze sa CR 214

 $\rightarrow$  Da biste promenili vreme / datum, kliknite na dugme "Sinhronizuj CR vreme sa računarom". Trenutno vreme / datum se prenose sa

računara kase na CR 214.

- **5**

![](_page_56_Figure_0.jpeg)

Sistemska podešavanja za:

- 1 Jezik
- 2 Valuta, funkcije (pogledajte sledeću sliku)
- 3 Izbor načina prodaje
- 4 Dani važenja kodova
- 5 Happy hour (deaktiviran, 1. period, 2. period)
- 6 Resetovanje baze podataka
- 7 Promena lozinke
- 8 Otkaži
- 9 Potvrdi

![](_page_56_Picture_236.jpeg)

- 1 Moneta
- 2 Prikaz funkcije trajnog koda u prikazu prodaje
- 3 Prikaz funkcije broja pranja u prikazu prodaje
- 4 Prikaz funkcije važenja u prikazu prodaje
- 5 Blokada, aktiviranje provere lozinke pri brisanju nekog koda
- 6 Aktiviranje/deaktiviranje statistike

![](_page_56_Picture_18.jpeg)

- Podešavanja štampača:
- Izbor štampača
- Zaglavlje i podnožje
- **→** Unesite željeni tekst.
- $\rightarrow$  Kliknite na taster "Probno štampanje" da biste proverili unos.
- $\rightarrow$  Potvrdite izbor sa "OK".

![](_page_56_Picture_237.jpeg)

Naziv i cene programa pranja.

- → Unesite naziv programa pranja.
- $\rightarrow$  Unesite cenu.
- $\rightarrow$  Unesite akcijsku cenu.
- → Otkačite stavku ako želite da program pranja bude aktivan.
- $\rightarrow$  Potvrdite izbor sa "OK".

![](_page_56_Picture_238.jpeg)

Unos cene za dostupne opcije.

- → Unesite opciju za cenu.
- → Izaberite da li opcija treba da bude aktivna (označite stavku).
- $\rightarrow$  Izaberite da li opcija treba da bude standardna (označite stavku). Uklj. = Mora se aktivno poništiti izbor prilikom prodaje.
- $\rightarrow$  Potvrdite izbor sa "OK".

# **Pribor Dodatak za podnu montažu**

## **Dodatak za postolje**

![](_page_57_Picture_2.jpeg)

Postolje za slobodno postavljanje čitača kartica za pranje.

– Br. porudž. 2.642-804.0

- Visoka varijanta, za opsluživanje od strane osobe koja stoji – Br. porudž. 2.643-138.0
- Niska varijanta, za rukovanje iz vozila

**Zaštita od pada**

![](_page_57_Picture_8.jpeg)

Br. porudž. 2.638-693.0 Za obezbeđenje nožice od prevrtanja.

![](_page_57_Picture_10.jpeg)

Postolje za pričvršćivanje čitača kartica za pod.

- Br. porudž. 2.642-808.0
- Visoka varijanta, za opsluživanje od strane osobe koja stoji
- Br. porudž. 2.643-137.0 Niska varijanta, za rukovanje iz vozila

# **Termalni štampač**

![](_page_57_Picture_16.jpeg)

Br. porudž. 6.684-292.0 Za štampanje priznanica.

### **Rolna za termoštampač**

Br. porudž. 6.684-293.0

![](_page_59_Picture_0.jpeg)

Register your product and benefit from many advantages. Registrieren Sie Ihr Produkt und profitieren Sie von vielen Vorteilen. Enregistrez votre produit et bénéficier de nombreux avantages. Registre su producto y aproveche de muchas ventajas.

# www.kaercher.com/welcome  $\quad \star \star \star \star \star$

Bewerten Sie Ihr Produkt und sagen Sie uns Ihre Meinung. Rate your product and tell us your opinion. Évaluer votre produit et dites-nous votre opinion. Reseñe su producto y díganos su opinión.

![](_page_59_Picture_4.jpeg)

### www.kaercher.com/dealersearch

Alfred Kärcher SE & Co. KG Alfred-Kärcher-Str. 28-40 71364 Winnenden (Germany) Tel.: +49 7195 14-0 Fax: +49 7195 14-2212

![](_page_59_Picture_7.jpeg)